# **SIEMENS**

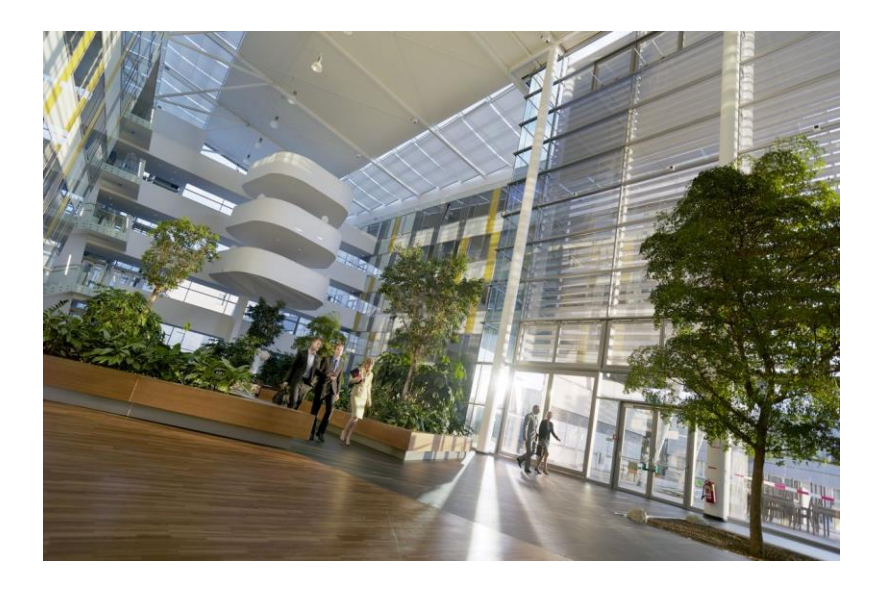

# **Desigo Control Point**

**Uživatelská příručka**

A6V11211557\_cz--\_k **Smart Infrastructure**

# **Upozornění k vydání dokumentu**

Technická specifikace, dostupnost uvedených produktů a další informace v tomto dokumentu mohou být změněny bez předchozího upozornění.

Žádná část tohoto dokumentu nesmí být reprodukována nebo předávána dále v jakékoli formě a jakýmikoli elektronickými i fyzickými prostředky pro jakékoli účely bez výslovného písemného souhlasu společnosti Siemens. Nedodržení bude mít za následek náhradu vzniklé škody. Všechna práva, včetně práv vyplývajících z úspěšné patentové přihlášky a registrace užitného vzoru nebo designového patentu, jsou vyhrazena.

Vydání: 2023-09-13

ID dokumentu: A6V11211557\_cz--\_k

© Siemens 2019-2023

# **Autorská práva**

Tento dokument smí být kopírován pouze s výslovným souhlasem společnosti Siemens. Je určen pro osoby nebo firmy s potřebnou odbornou kvalifikací.

# **Ochranné známky**

Ochranné známky použité v tomto dokumentu jsou popsány v této kapitole. Používání těchto ochranných známek podléhá mezinárodním a národním zákonným ustanovením.

Desigo® a Desigo® CC™ jsou registrované ochranné známky společnosti Siemens Schweiz AG.

BACnet je ochranná známka American National Standard (ANSI/ASHRAE 135-1995).

Chrome a logo Chrome jsou ochranné známky společnosti Google LLC.

Firefox je registrovaná ochranná známka Mozilla Foundation.

Kromě poznámek v této kapitole nebudou v rámci usnadnění čtení textu v dokumentu dále používány symboly ® nebo ™.

# **Obsah**

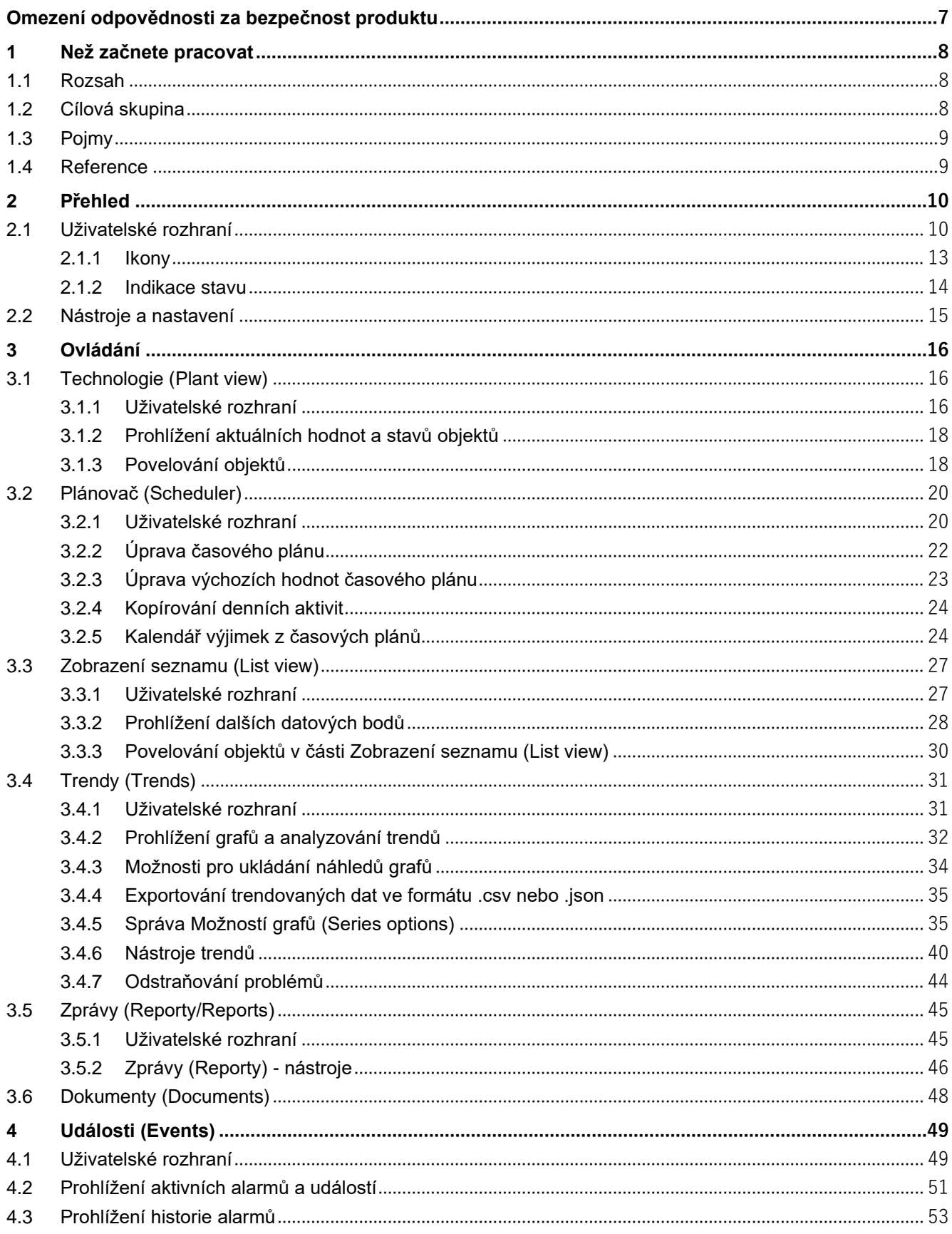

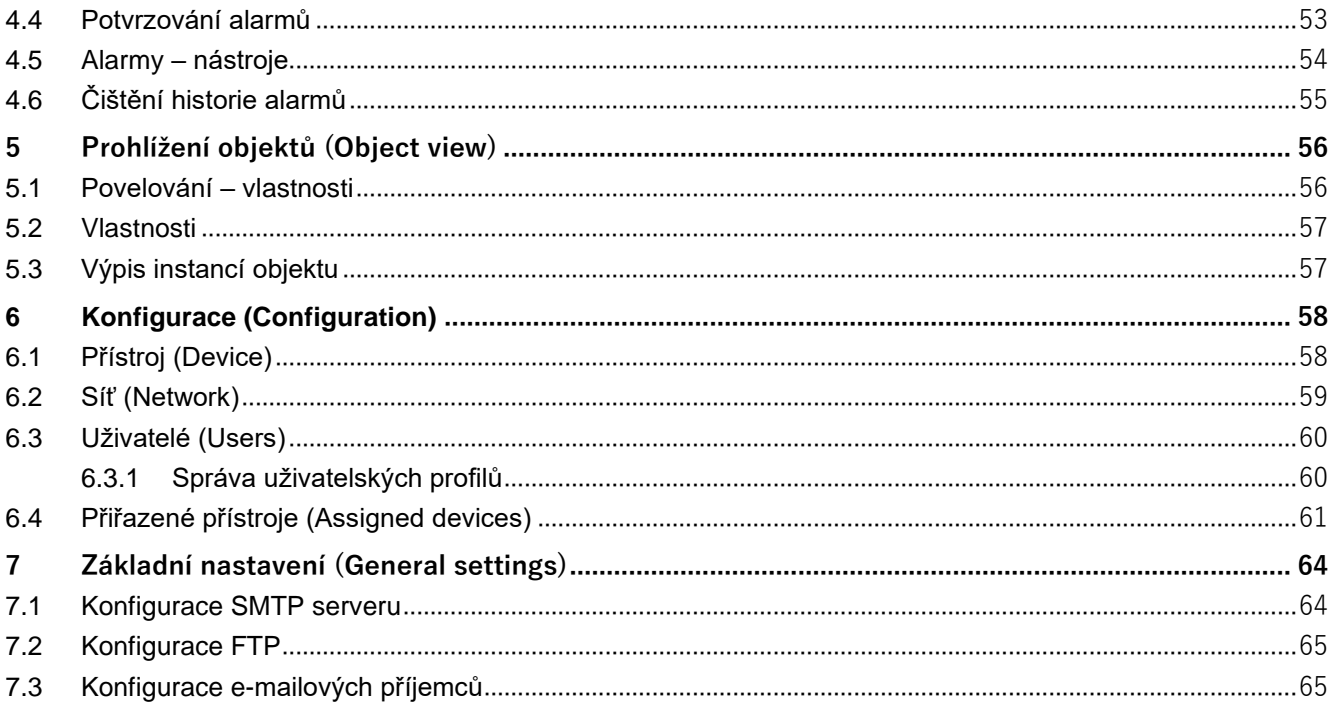

# <span id="page-6-0"></span>**Omezení odpovědnosti za bezpečnost produktu**

Společnost Siemens poskytuje portfolio produktů, řešení, systémů a služeb, které zahrnují bezpečnostní funkce, které podporují bezpečné fungování zařízení, systémů, strojů a sítí. V oblasti technologie budov se jedná o automatizaci budov, požární bezpečnost, řízení bezpečnosti a systémy fyzické bezpečnosti.

Za účelem ochrany zařízení, systémů, strojů a sítí před kybernetickými hrozbami je nutné realizovat – a neustále udržovat – holistický, nejmodernější bezpečnostní koncept. Portfolio společnosti Siemens tvoří pouze jeden prvek takové koncepce.

Jste zodpovědní za zabránění neoprávněného přístupu k vašim zařízením, systémům, strojům a sítím, které by měly být propojeny s podnikovou sítí nebo internetem pouze, pokud je to nutné, pouze v nezbytně nutné míře a pouze tehdy, jsou-li k dispozici příslušná bezpečnostní opatření (např. firewally a/nebo segmentace sítě apod.). Navíc, v úvahy by měly být brány pokyny společnosti Siemens týkající se dalších vhodných bezpečnostních opatření. Bližší informace získáte u obchodního zástupce společnosti Siemens nebo na adrese

<https://www.siemens.com/global/en/home/company/topic-areas/future-of-manufacturing/industrial-security.html>

Portfolio společnosti Siemens prochází neustálým vývojem tak, aby bylo stále bezpečnější. Společnost Siemens důrazně doporučuje používání nejnovějších verzí a bezodkladnou instalaci všech aktualizací. Používání verzí, které již nejsou podporovány, a neaplikování nejnovějších aktualizací může zvýšit riziko ohrožení kybernetickými hrozbami. Společnost Siemens důrazně doporučuje dodržovat bezpečnostní pokyny týkající se nejnovějších bezpečnostních hrozeb, záplat a dalších souvisejících opatření, které byly zveřejněny mimo jiné na adrese <https://www.siemens.com/cert/> => 'Siemens Security Advisories'.

# <span id="page-7-0"></span>**1 Než začnete pracovat**

# <span id="page-7-1"></span>**1.1 Rozsah**

Tato příručka poskytuje přehled funkcí systému Desigo Control Point určeného pro ovládání a monitorování technických zařízení v budově jako například vytápění, větrání, chlazení, osvětlení nebo stínění. Příručka obsahuje následující kapitoly:

● *Ovládání* obsahuje podrobný přehled jednotlivých funkcí řešení Desigo Control Point:

- *Technologie (Plant view)* grafické vizualizace jednotlivých ovládaných a monitorovaných technologií.
- *Plánovač (Scheduler) –* prohlížení a modifikace týdenních časových programů a kalendářů výjimek, které mohou v určité dny přepisovat standardní časové programy.
- *Zobrazení seznamu (List view)* seznam datových bodů, resp. stromová textová struktura datových bodů, která umožňuje jednoduchý a rychlý přístup k důležitým datovým bodům systému.
- *Trendy (Trends)*  zobrazování trendových dat ve formátu grafu nebo tabulky včetně možnosti tato data exportovat. Uživatelé s příslušnými uživatelskými právy mohou také přidávat, upravovat a odstraňovat datové body z online sledovaných objektů.
- *Zprávy (Reporty)* (Reports) zobrazování zpráv/reportů s logem datových bodů, které lze filtrovat dle typu přístroje nebo typu objektu. Uživatelé s příslušnými uživatelskými právy mohou také posílat archivované zprávy/reporty prostřednictvím e-mailu nebo je ukládat na FTP server. POZNÁMKA: Pokročilá správa reportů je dostupná pouze u některých přístrojů z řady Desigo Control Point.
- Dokumenty (Documents) prohlížení a stahování souborů, které byly uloženy v přístroji Desigo Control Point. Uživatelé s příslušnými uživatelskými právy mohou také spravovat uložené dokumenty. POZNÁMKA: Pokročilá správa reportů je dostupná pouze u některých přístrojů z řady Desigo Control Point.
- *Události (Events)* zobrazování aktuálních alarmů a událostí a jejich historie. Uživatelé s příslušnými přístupovými právy mohou také alarmy potvrzovat a editovat nastavení dostupná pro správu alarmů.
- *Prohlížení objektů (Object view)*
- *Konfigurace* (Configuration) umožňuje administrátorům s příslušnými právy spravovat pokročilá nastavení přístroje
- *Obecná nastavení (General settings)* popis postupů pro konfiguraci SMTP serveru, nastavení FTP serveru a správu příjemců e-mailových zpráv.

# <span id="page-7-2"></span>**1.2 Cílová skupina**

Tento dokument je určen pro uživatele Desigo Control Point, kteří budou využívat následující funkce:

- Aplikace Plánovač, aplikace Trendy a aplikace Události
- Úpravy v systémovém nastavení, prováděních základních aktualizací systému, provádění jednoduchých servisních nebo údržbových úkonů. Tím však není myšleno úvodní zprovoznění celého systému.
- Sledování a vyhodnocování trendů pro řešení problémů a hledání možností optimalizace chodu monitorovaných a ovládaných technologií
- Monitorování energií prostřednictvím animované grafiky
- Monitorování stavu systému za použití systémových zpráv/reportů a exportování dat

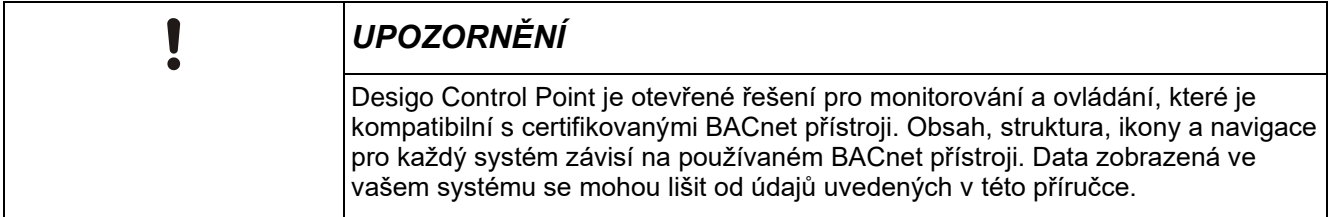

# <span id="page-8-0"></span>**1.3 Pojmy**

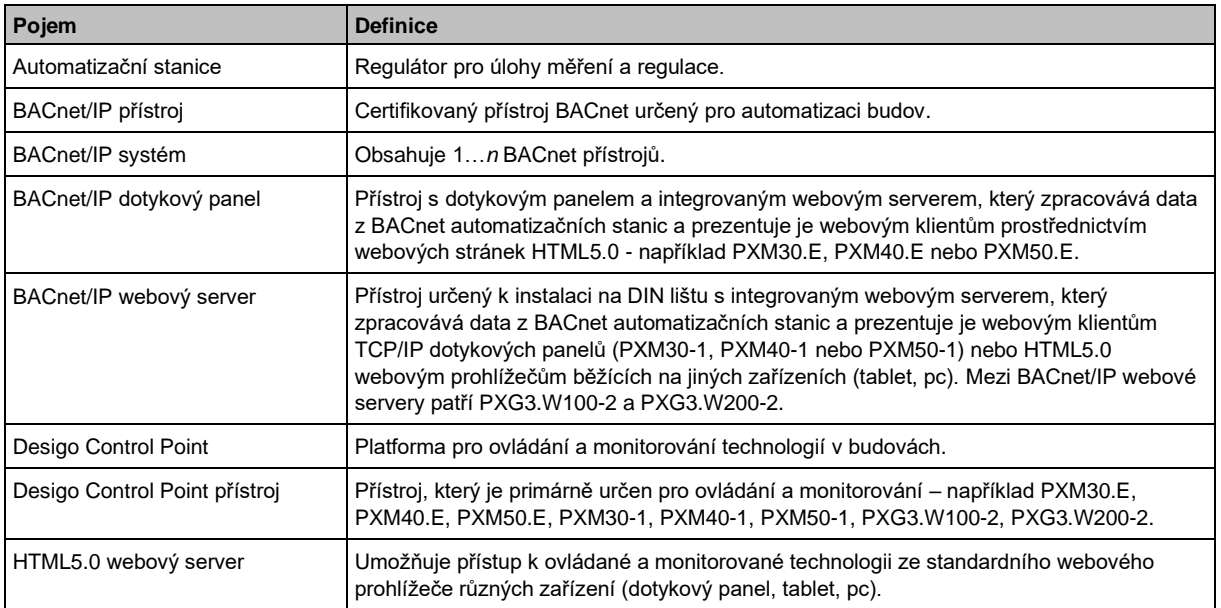

# <span id="page-8-1"></span>**1.4 Reference**

Katalogové listy k přístrojům Desigo Control Point jsou je stažení na webové stránce [www.siemens.cz/hit.](http://www.siemens.cz/hit)

# <span id="page-9-0"></span>**2 Přehled**

Aplikace Desigo Control Point je webové řešení pro správu systémů automatizace budov. Kromě ovládání vytápění, větrání a chlazení (dále HVAC), ovládací aplikace uživatelům nabízí například také energetické dashboardy pro správu a analýzu energetické náročnosti monitorovaných technologií.

- Typ zvoleného přístroje Desigo Control Point určuje, které funkce budou dostupné a které nikoliv.
- Zobrazovány jsou pouze funkce a položky v menu, ke kterým má přihlášený uživatel oprávnění přistupovat.

### **Přístup k přihlašovací stránce**

- **1.** Do webového prohlížeče zadejte IP adresu přístroje Desigo Control Point.
- **2.** Po zobrazení přihlašovací stránky, pro stažení uživatelské dokumentace naskenujte QR kód nebo klikněte na tlačítko Nápověda.

# <span id="page-9-1"></span>**2.1 Uživatelské rozhraní**

Uživatelské rozhraní se automaticky přizpůsobí šířce a orientaci obrazovky. Následující obrázky popisují základní rozvržení.

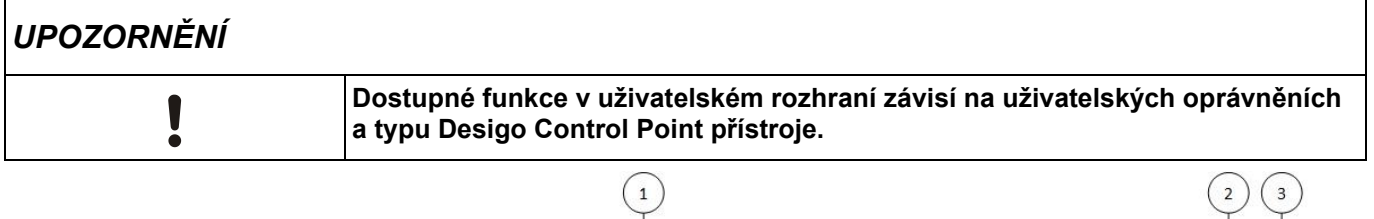

![](_page_9_Picture_147.jpeg)

*Obrázek 1: Uživatelské rozhraní Desigo Control Point*

- ① Hlavní menu
- ② Informace o
- ③ Uživatel
- ④ Navigace mezi jednotlivými aplikacemi
- ⑤ Navigace do základního kořenové složky
- ⑥ Nástroje a nastavení
- ⑦ Pracovní plocha

## ① **Hlavní menu**

![](_page_10_Picture_270.jpeg)

### ② **Informace o**

![](_page_10_Picture_271.jpeg)

# ③ **Uživatel**

Ikona pro menu Uživatel zobrazuje iniciály jména přihlášeného uživatele.

![](_page_10_Picture_272.jpeg)

## ④ **Navigace mezi jednotlivými aplikacemi**

![](_page_11_Picture_181.jpeg)

## ⑤ **Navigace do základní kořenové složky**

![](_page_11_Picture_182.jpeg)

## ⑥ **Nástroje a nastavení**

![](_page_11_Picture_183.jpeg)

## ⑦ **Pracovní plocha**

![](_page_11_Picture_184.jpeg)

### **Přístup k Oblíbeným položkám na dotykovém panelu**

Pokud byly nakonfigurovány Oblíbené položky, stáhnutím horního okraje obrazovky dolů zobrazíte URL lištu a klepnutím zobrazíte dostupné stránky.

## <span id="page-12-0"></span>**2.1.1 Ikony**

Následující ikony reprezentují typy BACnet objektů spojených s budovou, podlažím a místností.

![](_page_12_Picture_187.jpeg)

![](_page_13_Picture_157.jpeg)

# <span id="page-13-0"></span>**2.1.2 Indikace stavu**

Ikony indikace stavu představují aktuální stav funkcí a/nebo objektů spojených s místností.

![](_page_13_Picture_158.jpeg)

# <span id="page-14-0"></span>**2.2 Nástroje a nastavení**

Klikněte na ikonu pro zobrazení nabídky **Nástroje** a **Nastavení**.

![](_page_14_Picture_124.jpeg)

# <span id="page-15-0"></span>**3 Ovládání**

# <span id="page-15-1"></span>**3.1 Technologie (Plant view)**

Aplikace **Technologie (Plant view)** poskytuje uživatelské grafické vizualizace určené pro monitorování a ovládání vašich HVAC/TZB technologií.

Tato kapitola popisuje následující témata:

- Prohlížení aktuálních hodnot a aktuálních stavů objektů
- Povelování objektů

## <span id="page-15-2"></span>**3.1.1 Uživatelské rozhraní**

Grafické stránky jsou uloženy v seznamu **Grafika (Graphics)** dle aktuálně zvoleného místa ve struktuře.

![](_page_15_Picture_153.jpeg)

#### ① **Ikona Domů a navigační řádek**

Klikněte na **III** pro návrat do nejvyšší úrovně struktury budovy.

### ② **Další navigace strukturou budovy**

Klikněte na jméno objektu nebo navigační šipku > pro zobrazení grafických stránek dostupných v dalších nižších úrovních struktury budovy.

### ③ **Další vlastnosti objektu**

Klikněte na ikonu objektu (@), např. , pro zobrazení dalších vlastností objektu (⑥), které jsou využívány při práci s grafickými stránkami.

#### ④ **Seznam grafických stránek**

Prohlížení grafik a kiosků, které je možné zobrazit. Obecné logo je zobrazeno tehdy, pokud nebyl grafice nebo kiosku přiřazen náhled.

Klikněte na náhled grafiky nebo obecné logo pro zobrazení grafiky nebo kiosku.

### **Příklad grafického uživatelského rozhraní**

Následující obrázek ukazuje příklad grafické vizualizace ovládané místnosti. Tento příklad vychází z připravené grafické šablony.

![](_page_16_Figure_3.jpeg)

#### ① **Štítek objektu**

Pro každý objekt v grafice se zobrazuje tzv. štítek (label). Klikněte na objekt (štítek) pro zobrazení dialogového okna s dalšími vlastnostmi objektu.

Ikony v horní části štítku indikují:

- Typ BACnet objektu
- Kvalita hodnoty indikuje, zda je objekt v chybovém stavu **(Fault)** nebo přechodném stavu (**Transition**) do nové hodnoty.
- Provozní režim indikuje, zda byl objekt přepsán **(Overridden)** nebo uveden mimo provoz **(Out of service)**.
- Indikace trendování daného datového bodu.
- Alarmový stav.

Aktuální hodnota datového bodu se zobrazuje ve spodní části štítku objektu.

### ② **Další vlastnosti objektu**

Klikněte na ikonu, např. (2014), pro zobrazení další vlastností objektu, které jsou využívány při zprovozňování grafických vizualizací.

#### ③ **Stavová ikona**

Ikona pomáhá v rychlé orientaci při zjišťování aktuálního provozního režimu. Například, provozní

režimy pro tuto místnost mo<u>hou</u> nabývat hodnot Ochrana (Protection) <mark>未</mark>,Úspora (Economy) <mark>(</mark>,

**Prekomfort (Pre-comfort)** nebo **Komfort (Comfort)** .

#### ④ **Odkaz na související grafiku**

Grafika se může odkazovat na další grafiku, která zobrazuje příslušné části ve struktuře budovy, např. segment místnosti.

# <span id="page-17-0"></span>**3.1.2 Prohlížení aktuálních hodnot a stavů objektů**

- V menu základních funkcí zvolte možnost **Technologie (Plant view)**.
- **1.** Procházejte strukturou budovy na požadovanou úroveň, kde je uložena grafika, a otevřete ji kliknutím na náhled nebo její název.
- 2. Pro zavření stránky s grafikou zvolte jinou aktivní položku, například jinou základní funkci nebo ikonu **III** pro přechod do nejvyšší úrovně struktury budovy.

# <span id="page-17-1"></span>**3.1.3 Povelování objektů**

Základní aplikace **Technologie (Plant view)** a **Zobrazení seznamu (List view)** poskytují stejné možnosti pro povelování objektů. Objekty je možné uvést do stavu **Mimo provoz (Out-of-service)** nebo je naopak uvést zpět do stavu **V provozu (In service)**, dále je možné uvádět objekt do **Automatického (Auto)** nebo **Ručního (Manual)** provozu a také je možné objektu přímo zadat novou žádanou hodnotu.

### **Povelování objektů**

- **1.** Zobrazte požadovanou grafiku.
- **2.** Klikněte na objekt, který chcete povelovat, aby se otevřelo dialogové okno **Ovládání (Commander)**.
- **3.** Požadovaný příkaz dokončete podle následujících obrázků a jejich legend.

![](_page_17_Picture_11.jpeg)

*Obrázek: Dialogové okno Ovládání (Commander) pro Analogový objekt.*

![](_page_17_Figure_13.jpeg)

*Obrázek: Dialogové okno Ovládání (Commander) pro Binární objekt.*

![](_page_17_Figure_15.jpeg)

![](_page_17_Figure_16.jpeg)

① **Uvedení objektu do stavu Mimo provoz (Out-of-service) nebo zpět do stavu V provozu (In service)** Přepínací tlačítko **Mimo provoz (Out-of-service)** se zobrazuje pro datové body, které mohou být uvedeny mimo provoz.

#### ② **Uvedení objektu do Ručního provozu (Manual) nebo zpět do Automatického provozu (Auto)**

Přepínací tlačítko **Auto (Auto)** / **Ručně (Manual)** se zobrazuje pro datové body, které mají BACnet prioritní pole.

- Pokud je aktivní volba **Auto**, pole se zobrazením priority povelování objektu zmizí.
- Je-li objekt uveden do stavu **Ručně (Manual)**, objekt je povelován dle priority, která je přiřazena dané kategorii uživatelů.
- Pokud přepínací tlačítko není k dispozici, zkontrolujte stav integrace přístroje a v případě potřeby integraci proveďte.

### ③ **Uvedení objektu do nové požadované hodnoty**

Některé objekty musí být nejprve uvedeny do stavu Mimo provoz (Out-of-service). V tomto případě, klikněte na **Mimo provoz (Out-of-service)** (① v obrázcích) a poté změňte hodnotu.

- Pokud byla analogovému objektu definována minimální a maximální hodnota, je tento rozsah zobrazen nad polem pro zadávání hodnot.
- Pokud je možné u objektu zvolit **Auto (Auto) / Ručně (Manual)**, je objekt uveden do stavu **Ručně (Manual)**.
- Pokud má objekt prioritní pole, objekt je povelován dle priority, která je přiřazena dané kategorii uživatelů.

#### ④ **Povelovací tlačítka**

- Klikněte na **Použít (Apply)** pro uložení změn, dialogové okno zůstane otevřeno pro možnost zadání dalších příkazů.
- Klikněte na **OK** pro uložení změn a zavření dialogového okna.
- Klikněte na **Zrušit (Cancel)** pro zavření dialogového okna bez uložení provedených změn.

# <span id="page-19-0"></span>**3.2 Plánovač (Scheduler)**

Základní funkce **Plánovač (Scheduler)** umožňuje prohlížet a upravovat časové plány (týdenní programy) a kalendáře výjimek, které v definovaných dnech přepisují časové plány (týdenní programy).

Tato kapitola popisuje následující témata:

- Prohlížení objektů **Časových plánů (Scheduler)** a **Kalendářů (Calendar)**
- Úprava časového plánu
- Úprava výchozích hodnot časového plánu (Schedule default)
- [Kopírování denních aktivit](#page-23-2)
- Prohlížení a úpravy **Výjimek (Exceptions)** z časových plánů, které se používání pro přepisování standardního týdenního programu.

# <span id="page-19-1"></span>**3.2.1 Uživatelské rozhraní**

Objekty plánovače jsou uloženy v seznamu **Časových plánů (Scheduler) / Kalendáře (Calendars)** a jsou zobrazovány v závislosti na aktuálně zvolené úrovni struktury budovy.

![](_page_19_Figure_11.jpeg)

*Obrázek: Základní zobrazení funkce Časových plánů (Scheduler)*

Klikněte na tlačítko **Upravit (Edit)** pro zobrazení editovacího režimu.

![](_page_19_Figure_14.jpeg)

*Obrázek: Funkce Časových plánů (Scheduler) v editovacím režimu*

#### ① **Přehled (Overview)**

Poskytuje obecný přehled o vybraném objektu Časového plánu (Scheduler). Tlačítko **Přehled (Overview)** se zobrazí, pokud jste v režimu úprav.

② **Výjimky (Exceptions) / Časové plány (Scheduler)** Klikněte na tlačítko pro přepnutí zobrazení mezi **Časovým plánem (Scheduler)** a **Kalendářem** 

**výjimek z časového plánu (Exceptions)**. Výjimky (Exceptions) jsou používány k potlačení týdenních plánů.

### ③ **Tlačítko Možnosti (Options)**

Úprava výchozích hodnot časového plánu (Schedule default).

### ④ **Tlačítko Kopírovat (Copy)**

Kopírování aktivit z jednoho dne do dalších dnů týdenního plánu.

### **Zobrazení pracovní plochy**

Časová značka v časovém plánu indikuje čas, kdy dochází ke změně hodnoty (u analogového objektu) nebo změně nastavení (binárního nebo vícestavového objektu).

#### **Časový plán pro analogové hodnoty**

- Časové značky zobrazují hodnotu, která bude zapsána do definovaných objektů.
- indikuje časovou značku, při které bude časový plán uveden do výchozího nastavení **(Schedule default).**

![](_page_20_Picture_114.jpeg)

### **Časový plán pro binární nebo vícestavové hodnoty**

- Barva časové značky indikuje nastavení, která budou zapsána do definovaných objektů.
- indikuje časovou značku, při které bude časový plán uveden do výchozího nastavení **(Schedule default).**

![](_page_20_Picture_115.jpeg)

# **3.2.1.1 Prohlížení objektů Plánovače (Scheduler)**

- **1.** V menu zvolte funkci Plánovač (Scheduler)
- **2.** Procházejte strukturou budovy a vyhledejte požadovaný objekt.
- **3.** Zvolte  $\heartsuit$  pro zobrazení časové plánu na pracovní ploše.

## <span id="page-21-0"></span>**3.2.2 Úprava časového plánu**

Tato kapitola popisuje následující pracovní postupy při úpravě časového plánu:

- Přidání časové značky
- Využití rozšířených ovládacích prvků
	- Úprava času
	- Mazání časové značky
	- Změna hodnot pro AO, BO i MO
	- Navrácení časového plánu do výchozího nastavení (Schedule default)

### **Přidání časové značky**

Pro přidání nové časové značky následujte tento postup.

- **1.** V editovacím režimu klikněte na požadovaný den a požadovaný čas pro umístění nové časové značky.
	- Zobrazí se nová časová značka.
- **2.** Zadejte nebo zvolte hodnotu pro tuto časovou značku.
- **3.** Klikněte na **Uložit (Save)** pro uložení nové časové značky.

**POZNÁMKA:** Volba **Zrušit (Cancel)** zruší všechny neuložené změny.

### **Úprava časové značky**

![](_page_21_Figure_17.jpeg)

#### ① **Úprava času**

Táhněte ikonu časové značky na požadovanou hodnotu času. Použijte šipky nahoru/dolů pro jemné upřesnění času (rozlišení jedna minuta).

Pro uložení klikněte na **Uložit (Save)**.

### ② **Smazání časové značky**

Klikněte na  $\mathbb{\bar{I}}$  pro odstranění aktuálně zvolené časové značky z databáze.

Pro uložení klikněte na **Uložit (Save)**.

#### ③ **Pole pro zadání požadované hodnoty**

Klikněte na časovou značku a klikněte na hodnotu pro otevření možností. Zadejte novou hodnotu pro analogový objekt pomocí pole nebo zvolte nové nastavení binárního/vícestavového objektu ze seznamu. Pro analogové objekty je nad polem pro zadávání hodnot zobrazován rozsah možných hodnot.

Pro uložení klikněte na **Uložit (Save)**.

#### ④ **Návrat do výchozího nastavení**

Zvolte možnost **Zpět na výchozí (Return to default)** pro návrat časového plánu do výchozí hodnoty. Pro uložení klikněte na **Uložit (Save)**.

# <span id="page-22-0"></span>**3.2.3 Úprava výchozích hodnot časového plánu**

**Výchozí hodnota (Schedule default)** je hodnota, na kterou časový plán řídí definované objekty, pokud nastane některá z následujících situací:

- Není k dispozici časová značka s požadovanou hodnotu pro řízení. Tato situace může nastat kterýkoliv den v době, než nastane první časová značka.
- Hodnota časové značky je vrácena do **Výchozí hodnoty (Return to default)**.

### **Úprava výchozích hodnot časového plánu**

Tento pracovní postup použijte v případě, kdy chcete upravit výchozí hodnoty časových značek, které jsou součástí časového plánu.

- **1.** Zobrazte časový plán, přejděte do editovacího režimu a zvolte **Možnosti (Options)**.
	- Dialogové okno zobrazuje aktuální **Výchozí hodnotu (Schedule default)** časového plánu.

![](_page_22_Picture_122.jpeg)

- **2.** Klikněte pro rozbalení seznamu a zvolte novou požadovanou hodnotu pro analogový, binární nebo vícestavový objekt.
- **3.** Pokud časový plán nemá řídit definované objekty (pokud není k dispozici časová značka nebo je časová značka nastavena na **Zpět na výchozí hodnotu**), zvolte v rozbalovacím menu **Zpět na výchozí**.
- **4.** Klikněte na **OK** pro uložení změn.

# <span id="page-23-0"></span>**3.2.4 Kopírování denních aktivit**

<span id="page-23-2"></span>Tento pracovní postup použijte v případě, kdy chcete kopírovat denní aktivity jednoho dne do jiných dnů týdenního časového plánu.

![](_page_23_Figure_3.jpeg)

Zobrazte časový plán, přejděte do editovacího režimu a zvolte **Kopírovat (Copy)**.

- $\Omega$  Klikněte na název dne, který chcete kopírovat (zvolený den se označí viz červený rámeček v horní části obrázku).
- ② Klikněte na **Další (Next)** a následně klikněte na názvy dnů, do kterých chcete denní plán kopírovat (zvolené dny se označí – viz červený rámeček ve spodní části obrázku).

#### ③ Následně klikněte na **Vložit (Paste)**. Změny jsou uloženy a požadovaný denní plán byl nakopírován do požadovaných dnů.

# <span id="page-23-1"></span>**3.2.5 Kalendář výjimek z časových plánů**

Kalendář výjimek je využíván ke správě odchylek od týdenního časového plánu, tedy k potlačení standardních denních aktivit během některých speciálních dnů jako jsou například státní svátky a podobně.

- Pokud pracujete online, data výjimek mohou být přidány přímo do objektu **Časového plánu (Scheduler).**
- 1. Data výjimek mohou být přidány také odkazem na objekt **Kalendář (Calendar)**. Ten spravuje různé skupiny výjimek, např. státní svátky. Z objektu **Časového plánu (Scheduler)** je poté odkazováno na objekt **Kalendáře výjimek (Calendar)**.

### **Práce s výjimkami u objektu Časového plánu (Scheduler)**

- **1.** Zobrazte časový plán, přejděte do editovacího režimu a zvolte **Výjimky (Exceptions).**
- **2.** Pro zobrazení vše výjimek tohoto časového plánu, klikněte na **Tabulka (list View)**.

![](_page_24_Picture_142.jpeg)

- ① **Tlačítko Plánovač (Scheduler)** Klikněte pro návrat do týdenního plánu.
- ② **Tlačítka Kalendář (Calendar) a Tabulka (List View)** Klikněte pro přepnutí do požadovaného zobrazení.

#### ③ **Tlačítko Přidat**

Klikněte pro přidání **Data (Date)**, **Opakuící se výjimky (Recurring)**, **Časového rozsahu (Date range)**, nebo **Dne v týdnu (Weekday)**.

### **Přidání výjimky**

1. Zobrazte časový plán, přejděte do editovacího režimu a zvolte **Výjimky (Exceptions),** klikněte na **Přidat (Add)** v pravém horním rohu – tato volba je dostupná jak v režimu **Kalendář (Calendar)**, tak v režimu **Tabulka (List View)**.

Zobrazí se následující dialogové okno:

![](_page_24_Figure_12.jpeg)

- 2. Kliknutím zvolte ze seznamu požadovaný typ výjimky.
- 3. Dle vaší volby proveďte následující
	- Pro typy **Datum (Date)** nebo **Časový rozsah (Date range)** zadejte požadované datum.
	- Pro typy **Všední den/Den v týdnu (Weekday)** nebo **Opakující se (Recurring)** zvolte pomocí rozbalovacích seznamů požadovanou podmínku.
- 4. Zvolte požadovanou úroveň priority.
- 5. Klikněte na **Uložit (Save)** pro uložení nové výjimky.

### **Mazání výjimky**

- 1. Zobrazte časový plán, přejděte do editovacího režimu a zvolte **Výjimky (Exceptions),** dále zvolte režim zobrazení **Tabulka (List View)**, kde najdete všechny výjimky pro tento časový plán.
- 2. Kliknutím zvolte ze seznamu požadovaný typ výjimky. Zobrazí se detail výjimky.
- 3. Klikněte na možnost **Smazat (Delete)**, následně v dalším dialogovém okně znovu potvrďte možnost **Smazat (Delete)**.

![](_page_25_Picture_126.jpeg)

# <span id="page-26-0"></span>**3.3 Zobrazení seznamu (List view)**

Základní funkce **Zobrazení seznamu (List view)** poskytuje uživateli přizpůsobený seznam datových bodů, pomocí kterého je možné řízenou technologii efektivně ovládat.

Tato kapitola popisuje následující témata:

- Uživatelské rozhraní
- Prohlížení dalších datových bodů (pro uživatele s příslušnými přístupovými právy)
- Povelování objektů

# <span id="page-26-1"></span>**3.3.1 Uživatelské rozhraní**

Následující obrázek popisuje informace zobrazené v pracovní oblasti základní funkce **Zobrazení seznamu (List view).**

Procházejte strukturou budovy a vyhledejte aktuální hodnoty a aktuální stavy požadovaných objektů.

![](_page_26_Figure_10.jpeg)

#### ① **Typ objektu**

Ikona představuje typ BACnet objektů spojených s budovou, podlažím, místností nebo zařízením. Více informací o ikonách naleznete v kapitole **Ikony** v úvodu tohoto dokumentu.

#### ② **Název objektu**

Identifikuje daný datový bod. Pokud byl objektu zadán **Popis (Description)**, zobrazí se společně s **Názvem objektu (Object name)** také tento Popis. Pokud **Popis (Description)** nebyl objektu zadán, zobrazí se pouze **Název objektu (Object name)**.

#### ③ **Kvalita hodnoty**

Indikuje, zda je datový bod v **Poruše (Fault)** nebo **Přechodovém stavu (Transition)** na novou hodnotu. Například, objekt pro žaluzie indikuje, že je v přechodovém stavu, protože žaluzie jede nahoru nebo dolů do nové požadované polohy.

#### ④ **Provozní režim**

#### Indikuje, zda je datový bod **Přepsán (Overridden)** nebo uveden **Mimo provoz (Out of service)**.

#### ⑤ **Indikace trendování daného datového bodu**

Indikuje, zda je pro objekt definováno sledování trendů a zda jsou data ukládána **online**

prostřednictvím ovládací aplikace Desigo Control Point nebo **offline** přímo automatizační stanicí. Shromážděná data jsou zobrazena v části **Trendy**.

## ⑥ **Aktuální hodnota**

Aktuální hodnota datového bodu.

### ⑦ **Indikace stavu alarmu**

 $\circledR$  Ikona se zobrazuje v případě, kdy je možné objekt povelovat na novou hodnotu, uvést jej mimo provoz (Out-of-Service), uvést jej znovu do provozu (In Service) nebo uvolnit jej z ručního ovládání.

#### ⑨ **Další navigace strukturou budovy**

Klikněte na > pro navigaci k datovým bodům, které jsou k dispozici na nižší úrovni struktury budovy.

#### ⑩ **Seznam datových bodů** Datové body uložené v aktuálně zvolené úrovni struktury budovy.

### **Zobrazení strukturovaných objektů**

Jak je možné vidět na obrázku níže, strukturované objekty, jako jsou žaluzie, jsou zobrazeny jako více samostatných objektů s vlastními hodnotami **Kvality hodnoty (Value quality)**, **Provozního režimu (Operating mode)** a **Stavu alarmu (Alarm state)** pro každou komponentu tohoto strukturovaného objektu.

![](_page_27_Picture_15.jpeg)

*Obrázek: Příklad zobrazení strukturovaného objektu*

## <span id="page-27-0"></span>**3.3.2 Prohlížení dalších datových bodů**

Aby bylo umožněno ovládání a monitorování více přístrojů, je do ovládací aplikace integrována vždy pouze definovaná část datových bodů z každého přístroje. Datové body, které nejsou zobrazeny v části **Zobrazení seznamu (List view)**, jsou přístupné prostřednictvím generického (kompletního) seznamu datových bodů, aniž by bylo nutné je integrovat přímo do ovládací aplikace.

Uživatelé, kterým bylo přiděleno příslušené oprávnění, se ke generickému seznamu datových bodů dostanou právě prostřednictvím aplikace **Zobrazení seznamu (List view)**.

Tyto další (nezaintegrované) datové body se zobrazují na stejném místě v hierarchii.

![](_page_27_Picture_21.jpeg)

Navigace pro každý systém závisí na použitých regulátorech. Data zobrazená ve vašem systému mohou vypadat jinak, než jak je uvedeno v této příručce.

### **Primární regulátory Desigo PXC a IRC automatizační stanice DXR2/PXC3**

- Při navigaci v aplikaci Zobrazení seznamu (List view):
	- Zobrazí se stejný uzel, pokud v hierarchii existuje přesná shoda
	- Pokud neexistuje přesná shoda, zobrazí se poslední nalezená hierarchie
	- Pokud neexistuje žádná shoda, zobrazí se kořenová složka

![](_page_28_Picture_91.jpeg)

### **BACnet/IP přístroje (třetích stran)**

- Při navigaci v aplikaci Zobrazení seznamu (List view):
	- Pokud neexistuje přesná shoda, zobrazí se poslední nalezená hierarchie
	- Pokud neexistuje žádná shoda, zobrazí se kořenová složka

![](_page_28_Picture_92.jpeg)

# <span id="page-29-0"></span>**3.3.3 Povelování objektů v části Zobrazení seznamu (List view)**

Základní funkce **Technologie (Plant view)** a **Zobrazení seznamu (List view)** poskytují pro povelování objektů stejné možnosti. Objekty je možné uvést do stavu mimo provoz (Out-of-Service) nebo je opět uvést do provozu (In Service), uvolnit objekty z ručního ovládání a zadávat objektům nové požadované hodnoty.

### **Povelování objektů**

- V menu základních funkcí zvolte aplikaci **Zobrazení seznamu (List view).**
- 1. Procházejte strukturou budovy a zobrazte požadované objekty.
- 2. Klikněte na pro otevření dialogového okna **Ovládání (Commander)**.
- 3. Příklady všech možností povelování naleznete v kapitole **Povelování objektů**.

# <span id="page-30-0"></span>**3.4 Trendy (Trends)**

Základní funkce **Trendy (Trends)** umožňuje prohlížení trendovaných dat ve formátu grafu nebo tabulky a také jejich exportování pro další zpracování. Uživatelé s příslušnými přístupovými právy mohou také přidávat, editovat nebo mazat datové body z definic online trendovaných objektů.

Desigo Control Point podporuje online a offline trendy:

- **Online** trendy se rozumí, že data shromažďuje přístroj Desigo Control Point
	- Trendová data každého objektu mohou být shromažďována na základě časového intervalu nebo změny hodnoty (COV – Change of value).
	- Maximální počet definic trendů je limitován typem přístroje.
	- Pokud počet záznamů překročí limit, trendovaná data se budou jevit jako neúplná
- **Offline** trendy se rozumí, že přístroj Desigo Control Point načítá data, která jsou uložena v trendových objektech dohlížených automatizačních stanic.

Tato kapitola popisuje následující témata:

- Prohlížení trendovaných dat ve formátu grafu nebo tabulky
- Ukládání náhledů grafů
- Exportování trendovaných dat jako .csv nebo .json
- Přizpůsobování barev, typů grafů, časových intervalů, přemisťování vzorků z jednoho grafu do druhého
- Používání nástrojů funkce **Trendy (Trends)** (pro uživatele s příslušnými přístupovými právy)**:**
	- Exportování trendovaných dat na FTP server nebo jejich odesílání prostřednictvím e-mailů
	- Přidávání definic trendů (pro online trendované objekty)
	- Editování definic trendů (pro online trendované objekty)
	- Přidávání náhledů grafů
	- Mazání definic trendů a archivování dat (pro online trendované objekty)

# <span id="page-30-1"></span>**3.4.1 Uživatelské rozhraní**

Pracovní plocha základní funkce **Trendy (Trends)** obsahuje graf zobrazující vzorky shromážděných dat ze sledovaných objektů.

![](_page_30_Figure_22.jpeg)

![](_page_30_Figure_23.jpeg)

#### ① **Nastavení náhledu grafu**

Zvolte  $\overline{\mathbb{Q}}$  pro zobrazení nebo skrytí menu Nastavení grafu.

**Uložit (Save)** uloží graf do aktuálně zvolené úrovně struktury budovy.

**Uložit jako (Save as)** uloží graf pod novým jménem**.** Tato volba se zobrazuje až poté, co je graf poprvé uložen.

**Možnosti grafu (Series options)** umožňuje přizpůsobení typu grafu, barev atd.

**Smazat graf (Delete chart)** smaže aktuálně zobrazený graf. Tato volba neovlivňuje související definice trendu. Tato volba se zobrazuje až poté, co je graf poprvé uložen.

#### **Odejít (Exit)** zavře graf.

#### ② **Legenda grafu**

Popisuje barvy použité k vykreslení trendovaných dat pro každý objekt v grafu.

#### ③ **Volba časového rozsahu**

Trendovaná data lze pomocí tohoto dialogového okna zobrazit v rozsahu **Dne (Day)**, **Týdne (Week)**, **Měsíce (Month)** nebo **Roku (Year)**.

- Výchozí zobrazení je **Dnes (Today)**.
- Pro volbu jiného časového rozsahu, klikněte do střední části **Volby časového rozsahu**.
- Pro změnu rozsahu o jednu jednotku zvoleného časového rozsahu použijte šipky.

#### ④ **Tlačítko pro ruční export**

**Pro export trendovaných dat ve formátu .csv nebo .json klikněte na ...** 

#### ⑤ **Graf s trendovanými objekty**

- Pokud je zvoleno více objektů z jedno přístroje, trendovaná data jsou zobrazena v jediném grafu se stejnou měrnou jednotkou.
- Pokud je zvoleno více objektů z různých přístrojů, trendovaná data jsou seskupena podle přístroje a měrné jednotky.

#### ⑥ **Volba časové osy grafu**

Pro změnu časového rozsahu zobrazovaných dat (osa x) použijte ikony <sup>(III</sup>) Časové osy. V tomto případě je zobrazen kompletní časový rozsah. Pro omezení časového rozsahu na období 3:00 až

9:00, posuňte levou ikonu  $\mathbb D$  na hodnotu 3:00 a pravou ikonu  $\mathbb D$  na hodnotu 9:00.

![](_page_31_Picture_23.jpeg)

Ikony **Časové osy** nejsou funkční na dotykových panelech řady Desigo Control Point.

Využívat ikony **Časové osy** je možné využívat při vzdáleném přístupu prostřednictvím webového prohlížeče (z počítače nebo tabletu; ideálně prohlížeč Chrome).

## <span id="page-31-0"></span>**3.4.2 Prohlížení grafů a analyzování trendů**

Pokud je zvolen kompletní časový rozsah, graf zobrazuje pouze určitý počet vzorků. Chcete-li provést podrobnou analýzu trendů, například pro vyhledání špiček, zobrazte větší počet vzorků následujícím způsobem:

- V menu základních funkcí zvolte **Trendy (Trends)**.
- **1.** Procházejte strukturou budovy a vyhledejte požadovaný graf.
- **2.** V případě potřeby vyberte v legendě grafu objekt, který chcete dočasně skrýt.
	- Křivka průběhu vybraného objektu ze zobrazovaného grafu zmizí.
	- Jméno objektu v legendě grafu je zobrazeno šedě.
- **3.** Chcete-li znovu zobrazit dříve skryté objekty, znovu na tyto objekty klikněte v legendě grafu.
- **4.** Přesuňte ikony **Časové osy** tak, abyste zúžili zobrazený časový rozsah.

![](_page_32_Picture_1.jpeg)

Ikony **Časové osy** nejsou funkční na dotykových panelech řady Desigo Control Point. Využívat ikony **Časové osy** je možné využívat při vzdáleném přístupu prostřednictvím webového prohlížeče (z počítače nebo tabletu; ideálně prohlížeč Chrome).

![](_page_32_Figure_3.jpeg)

*Obrázek: Zobrazení kompletního časového rozsahu*

![](_page_32_Figure_5.jpeg)

*Obrázek: Omezení časového rozsahu*

- **5.** Změňte volbu časové osy na menší rozsah. Například, z **Měsíce** na **Týden** nebo **Den**
- **6.** Klikněte na **Graf (Chart)** nebo **Tabulka (Table)** pro změnu formátu zobrazení dat.
- **7.** Pro grafy obsahující analogové hodnoty, přizpůsobte vlastnost **Konvoluce** v **Možnosti grafu (Series settings)**.

# <span id="page-33-0"></span>**3.4.3 Možnosti pro ukládání náhledů grafů**

Ve výchozím nastavení jsou grafy uloženy v seznamu **Grafy (Choose Chart View)** aktuálně zvolené

úrovně struktury budovy. Chcete-li, můžete v sekci **Grafy (Choose Chart View)** vytvářet **Složky** a grafy ukládat do těchto složek.

#### **Poznámka**

Pokud smažete všechny grafy uložené ve složce, dojde ke smazání i samotné složky.

![](_page_33_Picture_138.jpeg)

- ① Grafy uložené v aktuálně zvolené úrovni struktury budovy.
- ② Složky, které obsahují grafy.

### **Ukládání náhledů grafů v aktuálně zvolené úrovni struktury budovy Předpoklad**

Náhled grafu již musí existovat.

- **1.** Procházejte strukturou budovy a vyhledejte úroveň, kam chcete graf umístit.
- **2.** Zvolte  $\overline{\mathbb{Q}}$  v levém horním rohu grafu a v menu **Nastavení náhledu grafu** zvolte ikonu **」** – Do pole v horní části dialogového okna zadejte název grafu.

![](_page_33_Picture_139.jpeg)

– Klikněte na **Vytvořit** pro uložení grafu.

### **Ukládání grafů do složky Předpoklad**

Náhled grafu již musí existovat.

- **1.** Procházejte strukturou budovy a vyhledejte úroveň, kam chcete graf umístit.
- **2.** Zvolte  $\overline{\mathbb{Q}}$  v levém horním rohu grafu a v menu **Nastavení náhledu grafu** zvolte ikonu **,**
- **3.** Další nezbytné kroky proveďte dle následujících obrázků.

![](_page_34_Figure_4.jpeg)

- ① Zadejte název grafu.
- ② Využijte jednu z následujících možností:
	- Klikněte na **Přizpůsobit (Custom)** (a) pro uložení grafu do nové složky a poté zadejte název této složky (ⓑ).
	- Zvolte ze seznamu již existující složku.
- ③ Klikněte na **Vytvořit (Create)** pro uložení grafu.

## <span id="page-34-0"></span>**3.4.4 Exportování trendovaných dat ve formátu .csv nebo .json**

Následující postup použijte, pokud chcete trendovaná data exportovat do souboru ve formátu **.csv** nebo **.json**.

### **Exportování trendovaných dat ve formátu .csv nebo .json**

#### **Předpoklad**

Pro online trendy musí být vytvořena definice trendu.

- 1. Klikněte na **b** a poté zvolte požadovaný typ souboru.
- **2.** Data jsou připravena pro stáhnutí v souboru s automaticky vygenerovaným jménem ve formátu: **YYYY\_MM\_DD\_HH\_MM\_SS\_Chart** s koncovkou **.csv** nebo **.json**  (To znamená aktuální **Rok**, **Měsíc**, **Den**, **Hodina**, **Minuta** a **Vteřina** dle aktuálního data a času počítače.)
- **3.** Pro uložení exportovaných dat do počítače, klikněte na **Uložit (Save)**.

# <span id="page-34-1"></span>**3.4.5 Správa Možností grafů (Series options)**

Tato kapitola popisuje možnosti pro úpravu grafů, jako je typ grafu nebo barvy.

- V menu základních funkcí zvolte **Trendy (Trends)**.
- **1.** Procházejte strukturou budovy a vyhledejte požadovaný graf.
- **2.** Zvolte  $\overline{\mathbb{Q}}$  >  $\equiv$  pro zobrazení dialogového okna **Možnosti grafu (Series options).**
- **3.** Zvolte > vlevo od názvu objektu pro okno s parametry tohoto objektu.

![](_page_35_Picture_175.jpeg)

### ① **Interval**

U grafů obsahujících analogové hodnoty tento parametr definuje časový interval mezi jednotlivými zobrazovanými body na ose x. Výchozí nastavení je **Auto**.

- Pokud je zvolena možnost **Auto**, graf automaticky volí časový interval dle vzorku dostupných dat.
- Pokud je vybrán jiný časový interval, např. 1 hodina, jsou čáry na ose x zobrazeny ve zvoleném intervalu

#### ② **Barva**

Definuje barvu použitou k vykreslení trendovaných dat daného objektu.

#### ③ **Typ grafu**

Definuje formát grafu. Následující obrázky ukazují příklady všech dostupných typů grafu.

#### ④ **Konvoluce**

U grafů obsahujících analogové hodnoty tato vlastnost pracuje ve spojení s intervalem a zpracovává vzorky dat. Výsledek této operace je zobrazen v grafu. Konvoluce je dostupná pouze, pokud je parametr **Interval** nastaven na hodnotu **Auto**. Například, pokud je interval nastaven na **1 hodinu** a **Konvoluce** na **Průměr**, graf zobrazuje průměr vzorků odebraných každou hodinu.

# <sup>⑤</sup> **Zrušit**

Zavírá dialogové okno **Možnosti nastavení** bez uložení provedených změn.

### <sup>⑥</sup> **Uložit**

Uloží provedené změny a zavře dialogové okno **Možnosti nastavení**.

### ⑦ **Přesunout řadu**

Přesune sadu vzorků z jednoho grafu do druhého. Přesunutí grafu [➙ **Chyba! Záložka není definována.**]

### **Příklady náhledů grafů**

Následující příklady popisují vlastnosti **Interval**, **Barvu** a **Typ grafu**.

![](_page_36_Figure_1.jpeg)

#### ① **Interval**

Pro grafy obsahující analogové hodnoty, definuje tento parametr časový interval mezi jednotlivými zobrazovanými body na ose x.

#### ② **Barva**

Popisuje barvy použité k vykreslení trendových dat pro každý objekt v grafu.

### ③ **Typ grafu**

- ⓐ Sloupcový graf (Column chart)
- ⓑ Liniový graf (Řádkový; Bar chart)
- ⓒ Spojnicový graf (Křivka; Line chart)
- ⓓ Plošný graf (Area chart)
- ⓔ Bodový (Scatter chart)
- ⓕ Krokový (Step chart)
- ⓖ Spojnicový přerušovaný (Line chart dashed)

# **3.4.5.1 Volba intervalu**

Grafy trendů mají limit 10 000 záznamů. Vhodnou konfigurací trendů by mělo být zajištěno, aby vaše grafy trendů tento limit nepřekračovaly. Pokud má graf trendu v nastaveném rozsahu více než 10 000 záznamů, bude se trend jevit jako neúplný. Tabulka níže poskytuje přehled pro správnou konfiguraci trendů tak, aby byly dodrženy požadované limity.

![](_page_37_Picture_143.jpeg)

# **3.4.5.2 Přesouvání grafu**

Ikona **Seskupení (Group series, Move to chart))** přesune trendovaná data objektu do nového nebo jiného již existujícího grafu.

Následující obrázek ukazuje možnosti pro přesunutí objektu do jiného grafu.

![](_page_37_Figure_7.jpeg)

① **Vytvořit skupinu (Create new)** Přesune vybraný objekt do nového grafu.

### ② **Graf není k dispozici**

Vybraný objekt může být přesunut do jiného již existujícího grafu, pouze pokud tento obsahuje objekty ze stejného přístroje a pokud mají objekty stejnou měrnou jednotku.

#### ③ **Dostupný graf**

Vybraný objekt může být přesunut do takto označeného grafu.

# ④ **Aktuální graf**

Vybraný objekt se aktuálně nachází v tomto grafu.

### **Přesunutí grafu**

- 1. Otevřete graf a zvolte **③** > 三
- **2.** Zvolte  $\mathbb{R}$  u objektu, který má být přesunut. Panel pro přesunutí zobrazuje dostupné možnosti pro přesunutí vybraného objektu.
- **3.** Využijte jednu z následujících možností:
	- Pro přesun objektu do nového grafu, zvolte **Vytvořit skupinu (Create new)**.
	- Pro přesun do jiného již existujícího grafu (pokud je dostupný), zvolte jej na panelu.
- **4.** Pro uložení změn klikněte na .

## **3.4.5.3 Změna barev v grafu**

Volba **Výběr barev (Color picker)** definuje barvu použitou k vykreslení vzorku dat daného objektu. Výchozí barvy jsou určeny aplikací **Trendy (Trends)**.

### **Změna barev v grafu**

- **1.** Otevřete graf a zvolte  $\overline{\mathbb{Q}}$  >  $\equiv$  .
- 2. Zvolte > objekt, který chcete upravit.
- **3.** Pro zobrazení okna **Vybrat barvu** klikněte na aktuální vzorek barvy.

![](_page_38_Picture_20.jpeg)

- **4.** Využijte jednu z následujících možností:
	- Zvolte jednu z nabízených barev.
	- Zadejte novou barvu v hexa formátu.
- **5.** Pro uložení nové barvy klikněte na

![](_page_38_Figure_25.jpeg)

## **3.4.5.4 Změna barev v grafu**

Grafy trendů mohou zobrazit až 10 000 záznamů. Uživatelé však mohou potřebovat zobrazit trendy, které obsahují více záznamů. V těchto případech je nutné data "shrnovat" (rollup the data). Tím dojde k shrnutí několika záznamů do jediné hodnoty, což vám umožní zobrazit větší rozsahy informací bez ovlivnění výkonu.

Například graf má 5 bodů a trenduje v 15minutovém intervalu. Tento trend může zobrazit přibližně 3 měsíce dat než dosáhne limitu 10 000 záznamů. Takto nakonfigurovaný graf lze použít i bez funkce "shrnování".

V dalším příkladu má graf 5 bodů, kde jsou 4 body trendovány v 15minutovém intervalu a 1 bod je zaznamenáván pomocí COV (Change of Value). Bod zaznamenávaný při změně hodnoty (COV) bude zaznamenáván v jiných časech, než zbývající 4 datové body zaznamenávané v 15minutových intervalech. Záznamů tedy bude mnohem více a k naplnění limitu 10 000 může dojít například již za jeden měsíc. Pro zobrazení celého rozsahu dat je nutné použít funkci "shrnování". V tomto příkladu by bylo nutné shrnout data získávaná při změně (COV) a zobrazit je v 15minutových intervalech.

- Je zvolena aplikace **Trendy (Trends)**.
- **1.** Procházejte strukturou budovy a vyhledejte požadovaný trend.
- **2.** Zvolte  $\overline{\mathbb{Q}}$  >  $\equiv$  pro zobrazení dialogového okna **Možnosti grafu (Series options)**.
- **3.** U bodu, který je potřeba shrnout, použijte rozbalovací menu s intervaly. Mezi běžné osvěddčené postupy patří:
	- Den: Zvolte 15 minutový, 30 minuový nebo hodinový interval.
	- Týden: Zvolte 15 minutový, 30 minutový, hodinový nebo denní interval.
	- Měsíc: Zvolte 15 minutový, 30 minutový, hodinovýo, denní nebo týdenní interval.
	- Rok: Zvolte hodinový, denní, týdenní nebo měsíční interval.

## <span id="page-39-0"></span>**3.4.6 Nástroje trendů**

Nástroje funkce **Trendy** jsou dostupné pouze uživatelům s odpovídajícím oprávněním.

## **3.4.6.1 Exportování trendovaných dat na FTP server nebo pomocí e-mailu**

Funkce exportu trendovaných dat je dostupná pouze u některých přístrojů Desigo Control Point.

![](_page_39_Picture_257.jpeg)

### **Konfigurace plánovaného exportování trendovaných dat na FTP server nebo pomocí e-mailu**

#### **Předpoklady**

- Trendované datové body jsou integrovány do přístroje Desigo Control Point.
- V případě exportu trendovaných dat na FTP server musí být tento server nakonfigurován.
- V případě exportu trendovaných dat prostřednictvím e-mailu:
	- Je nakonfigurován SMTP.
	- V seznamu příjemců jsou definovány e-mailové adresy.

### ① **Vytvoření definice trendu pro online trendované objekty Poznámka**

- Pokud jste nadefinovali maximální počet trendů, které jsou podporovány samotným přístrojem, další definice již nebude možné uložit.
- Chcete-li přidat definici pro offline trendované objekty, je nutné nejprve provést příslušné nastavení v konfiguračních nástrojích ABT nebo XWP a poté uložit objekty do automatizační stanice.
- V menu základních funkcí zvolte **Trendy (Trends).**
- 1. Zvolte  $\lambda > 0$  > Spravovat definice trendů **(Configure trend definitions)** >  $\lambda$
- **2.** Procházejte strukturou budovy a vyhledejte požadované objekty pro trendování.
	- Jsou zobrazeny pouze ty objekty, které nemají definici trendu.
- **3.** Pokračujte kliknutím na tlačítko **Další (Next).**
- **4.** Parametry v dialogovém okně **Definice trendu (Trend definition)** upravte dle informací v tabulce níže.
- **5.** Pro uložení klikněte na **Použít (Apply)**.

![](_page_40_Picture_312.jpeg)

#### ② **Export trendovaných dat na FTP server nebo pomocí e-mailu**

- 1. Zvolte  $\lambda > 1$  > Konfigurovat exporty trendů **(Configure trend export)** >  $\lambda$ .
- **2.** Parametry v dialogovém okně **Konfigurovat exporty trendů (Configure trend export)** upravte dle informací v tabulce níže a klikněte na **Použít (Apply)**.
- **3.** Pokud je zvoleno zaškrtávací políčko **Odeslat příjemcům e-mailu (Send to e-mail recipients)**, vyberte ze seznamu požadované e-mailové adresy a klikněte na **Další (Next)**.
- **4.** Klikněte na **OK** pro potvrzení.

![](_page_40_Picture_313.jpeg)

![](_page_41_Picture_261.jpeg)

# **3.4.6.2 Vytvoření grafu**

Grafy mohou být definovány pro online a offline trendované objekty. Ovládací aplikace Desigo Control Point podporuje maximálně pět grafů v jednom náhledu.

### **Předpoklady**

- Trendované datové body jsou integrovány do přístroje Desigo Control Point.
- Pro online trendy musí být vytvořena definice trendu.

**1.** Zvolte  $\lambda > \lambda$  > Vytvořit graf (Create chart).

- **2.** Procházejte strukturou budovy a pomocí přepínacích tlačítek vyberte objekty, které chcete v grafu zobrazit.
	- Zobrazeny jsou pouze objekty, které mají definováno sledování trendů.
- **3.** Pro pokračování v konfiguraci grafu klikněte na **OK**.
- **4.** Pro uložení grafu do aktuálně zvolené úrovně struktury budovy proveďte následující:
	- Zvolte **>** .
	- Do pole v horní části dialogového okna zadejte název grafu.
	- Klikněte na **Vytvořit (Create)** pro uložení grafu.

Informace o ukládání grafů do složek naleznete v části Možnosti pro ukládání grafů.

## **3.4.6.3 Editace definice trendu**

Následující postup použijte, pokud chcete upravit definice online trendovaných objektů.

#### **Poznámka**

Chcete-li editovat offline trendované objekty, je nutné provést příslušná nastavení v konfiguračních nástrojích ABT nebo XWP a poté uložit objekty do automatizační stanice.

### **Editace definice online trendů**

- V menu základních funkcí zvolte **Trendy (Trends)**.
- **1.** Zvolte  $\lambda > 1$  > Konfigurovat definice trendů (Configure trend definitions) >  $\boxed{2}$
- **2.** Pro zobrazení objektů s definovanými trendy rozbalte strukturu budovy.
- **3.** Zvolte definice trendů, které chcete upravit, a klikněte na **Další (Next)**.
- **4.** V dialogovém okně **Definice trendu (Trend definition)** proveďte požadované změny a klikněte na **Použít (Apply)**.

Bližší informace o parametrech dialogového okna **Definice trendu (Trend definition)** naleznete v kapitole Vytváření definice trendu.

## **3.4.6.4 Mazání definic trendů a archivování dat**

Chcete-li přestat shromažďovat data trendu pro konkrétní objekt, musí být definice trendu odstraněna z databáze. Tento postup odstraní definici trendu pro online trendovaný objekt a archivuje data, která již byla nashromážděna.

#### **Poznámka**

Při integraci datových bodů, všechny definice trendů jsou identifikovány jako offline trendové objekty. Pokud je z automatizační stanice odstraněn offline trendový objekt, zopakujte proces integrace datového bodu, abyste odstranili také příslušný offline trendový objekt z aplikace Desigo Control Point. Pokud se pokusíte použít offline trendový objekt, který byl z automatizační stanice odlebrán, dojde k chybě.

### **Mazání definic trendů a archivování dat**

- V menu základních funkcí zvolte **Trendy (Trends).**
- 1. Zvolte  $\lambda > 0$  > Sprayovat definice trendu >  $\lambda$
- **2.** Pro zobrazení objektů s definovanými trendy rozbalte strukturu budovy.
- **3.** Zvolte definice trendů, které chcete odebrat a klikněte na **Další (Next)**.
	- Dialogové okno **Definice trendu (Trend definition)** zobrazuje seznam vybraných definicí trendů a nabízí možnost archivace shromážděných trendových dat.

![](_page_42_Picture_227.jpeg)

- **4.** Chcete-li před smazáním definicí trendů shromážděná data archivovat, zaškrtněte možnost "Archivovat shromážděná data trendu před odstraněním?". V opačném případě dojde k trvalému odstranění shromážděných dat těchto objektů.
- **5.** Pro potvrzení smazání definic trendů klikněte na **Odebrat (Remove)**. Pro zavření dialogového okna klikněte na **OK**.
- Zobrazí se potvrzení o úspěšném odebrání definic trendů a archivaci dat (pokud byla požadována).

### **Formát souboru pro archivovaná trendovaná data**

Pokud zvolíte možnost archivace shromážděných trendových dat, jsou tato data uložena do **.csv** souboru s názvem ve formátu:

- **YYYY\_MM\_DD\_HH\_MM\_SS\_***ObjectName***\_Trend.csv**
- To znamená aktuální **Rok**, **Měsíc**, **Den**, **Hodina**, **Minuta**, **Vteřina** dle aktuálního data a času počítače.
- 4. *ObjectName* je **Popis (Description)** nebo **Název objektu (Object Name**, stejně jako v **Zobrazení seznamu/List view**).

# <span id="page-43-0"></span>**3.4.7 Odstraňování problémů**

### **Na dotykovém panelu nelze zoomovat grafiku trendu**

Pokud umístíte kurzor dotykového panelu na grafiku trendu, možná nebudete moci grafiku zoomovat nebo se v ní pohybovat. Pokud je to možné, klikněte na oblast mimo grafiku.

Níže uvedený postup použijte, pokud není možné kliknout na oblast mimo grafiku.

- **1.** Přejetím prstu dolů z horní části obrazovky zobrazíte lištu prohlížeče.
- **2.** Klikněte na tlačítko Zpět pro opuštění grafiky trendu.
- Dále můžete pokračovat v práci standardním způsobem.

# <span id="page-44-0"></span>**3.5 Zprávy (Reporty/Reports)**

Základní funkce **Zprávy (Reporty/Reports)** je dostupná na vybraných přístrojích Desigo Control Point. Základní funkce **Zprávy (Reporty/Reports)** zobrazuje Zprávy (Reporty), což je strukturovaná prezentace dat, kdy exportované datové body mohou být filtrovány dle přístroje nebo typu objektu. Uživatelé s příslušnými přístupovými právy mohou také odesílat archivované reporty pomocí e-mailu nebo je ukládat na FTP server, případně mohou archivované reporty smazat.

Tato kapitola popisuje následující témata:

- Prohlížení reportů, aplikování filtrů pro zobrazení dat a vyhledávání specifických textů ve vlastnostech objektů.
- Využívání nástrojů funkce Zprávy (Reporty) (pro uživatele s příslušnými přístupovými právy):
	- Zasílání archivovaných reportů pomocí e-mailu
	- Zasílání archivovaných reportů na FTP server
	- Mazání archivovaných reportů

## <span id="page-44-1"></span>**3.5.1 Uživatelské rozhraní**

![](_page_44_Picture_210.jpeg)

### ① **Přístroje (Devices)**

Všechny přístroje, kterou jsou aktuálně monitorovány z přístroje Desigo Control Point. Výchozí: Jsou vybrány všechny přístroje.

#### ② **Typy (Types)**

Všechny typy objektů, kterou jsou aktuálně dostupné z přístroje Desigo Control Point. Výchozí: Jsou vybrány všechny typy objektů.

### ③ **Filtr stavů (Status filters)**

Aktuální stav objektu.

Pokud je objekt ve dvou stavech zároveň, jsou zobrazeny oba stavy a jsou odděleny čárkou, např. **Normál** a **Nepotvrzeno.**

● Pokud není vybrán žádný filtr stavu, jsou zobrazeny všechny stavy včetně **Normálního**. Výchozí: Není vybrán žádný filtr.

#### ④ **Tlačítko Použít (Apply)**

Klikněte na **Použít (Apply)** pro aplikování filtrů a zobrazení výsledného reportu.

### ⑤ **Pole pro vyhledávání**

Zadejte text pro prohledání sloupců **Zdroj (Source)** a **Název (Name)**.

### ⑥ **Menu Stáhnout (Download menu)**

Obsahuje následující možnosti:

**Stáhnout (Download)** – Zobrazená data se vygenerují do **.csv** souboru.

**E-mail** – Zobrazená data se odešlou prostřednictvím e-mailu. Tato volba není limitována pouze na již definované příjemce z databáze.

**Archivovat (Archive)** – Zobrazená data jsou archivována pro pozdější využití. Archivovaná data mohou být také odeslána prostřednictvím e-mailu nebo uložena na FTP server.

#### ⑦ **Výsledný report (Report results)**

Kliknutím na záhlaví sloupce seřadíte výsledky dle dané vlastnosti. Zobrazovány jsou následující sloupce:

- **Zařízení (Device)** Přístroj, ve kterém je objekt umístěn.
- **Zdroj (Source)** Umístění objektu v rámci struktury budovy.
- **Jméno (Name)** Jméno objektu.
- **Hodnota/Stav (Value/State)** Aktuální hodnota objektu.
- **Stav (Status)** Aktuální stav objektu.
- **Priorita (Priority)** Aktuální priorita objektu (v případě potřeby).

## <span id="page-45-0"></span>**3.5.2 Zprávy (Reporty) - nástroje**

Nástroje funkce **Zprávy (Reporty)** jsou dostupné pouze uživatelům s odpovídajícím oprávněním.

### **3.5.2.1 Archivace reportu**

- V menu základních funkcí zvolte **Zprávy (Reporty**/**Reports)**.
- **1.** Použijte rozbalovací menu **Zařízení**, **Typ objektu** a **Filtr stavů** pro filtrování dat v reportu.
- **2.** Pro zobrazení výsledného reportu klikněte na **Použít (Apply)**.
- **3.** Klikněte na ▲ a zvolte <sup>壹</sup>
	- Dialogové okno **Archiv** zobrazuje soubory se jmény ve výchozím formátu: **YYYY\_MM\_DD\_HH\_MM\_SS\_ObjectReport.csv**  (To znamená aktuální **Rok**, **Měsíc**, **Den**, **Hodina**, **Minuta** a **Vteřina** dle aktuálního data a času počítače.)
- **4.** Chcete-li, zadejte nové jméno souboru a klikněte na **Vytvořit (Create)**.
	- Zobrazí se potvrzení o úspěšné archivaci reportu.
- **5.** Pro zavření dialogového okně klikněte na **OK**.

## **3.5.2.2 Zasílání archivovaných reportů pomocí e-mailu**

Tento pracovní postupu umožňuje zasílání archivovaných reportů e-mailovým příjemcům uložených v databázi. Seznam archivovaných reportů obsahuje také trendovaná data, která byla archivována ve chvíli, kdy byla smazána definice trendu pro online trendovaný objekt.

### **Předpoklady**

- Report je archivován
- Je nakonfigurován SMTP server
- E-mailové adresy jsou v seznamu příjemců

### **Zasílání archivovaných reportů pomocí e-mailu**

- **1.** Klikněte na **> > Odeslat archivované zprávy (Send archived reports) >** .
- **2.** Parametry v dialogovém okně **Odeslat archivované zprávy e-mailem** nastavte dle informací v tabulce níže a klikněte na **Odeslat (Send)**.

![](_page_46_Picture_223.jpeg)

## **3.5.2.3 Zasílání archivovaných reportů na FTP server**

Následující postup popisuje, jak odeslat archivované reporty na FTP server. Seznam archivovaných reportů také obsahuje trendovaná data, která byla archivována během mazání definic online trendovaných objektů

### **Předpoklady**

- Report je archivován
- Je nakonfigurováno nastavení FTP

### **Zasílání archivovaných reportů na FTP server**

- **1.** Klikněte na **> > Odeslat archivované zprávy (Send archived reports) >** . Zobrazí se seznam archivovaných reportů.
- **2.** Vyberte jeden nebo více reportů a klikněte na **Použít (Apply)**.

# **3.5.2.4 Mazání archivovaných reportů**

Následující postup použijte, pokud chcete smazat archivované reporty a archivovaná data online trendovaných objektů.

- **1.** Klikněte na **> > Odstranit archivované zprávy (Purge archived reports)**.
	- Dialogové okno **Odstranit archivované zprávy** zobrazuje seznam archivovaných reportů a trendovaných dat.
- **2.** Vyberte položky, které chcete smazat a klikněte na **Odebrat (Remove)**. Pro smazání vybraných položek, klikněte na **Použít (Apply)**.
	- Zobrazí se potvrzení o úspěšném smazání reportů.
- 3. Klikněte na **OK** pro potvrzení.

# <span id="page-47-0"></span>**3.6 Dokumenty (Documents)**

Funkce **Dokumenty (Documents)** je dostupná pouze na vybraných přístrojích Desigo Control Point. Funkce **Dokumenty (Documents)** umožňuje uživatelům prohlížet a stahovat soubory uložené v přístroji Desigo Control Point. Uživatelské role, kterým byl udělen přístup k funkci Nástroje (Tools), mohou také spravovat soubory uložené v přístroji Desigo Control Point.

- Jsou podporovány pouze PDF soubory
- Maximální velikost jednoho souboru: 10 MB
- Paměť dostupná pro uložené soubory: 50 MB

### **Prohlížení a stahování dokumentů**

Následující postup popisuje, jakým způsobem je možné prohlížet a stahovat dokumenty uložené v přístoji Desigo Control Point.

- Klikněte na požadovaný document v online seznamu souborů.
- Online zobrazení dokumentu se zobrazí na nové kartě prohlížeče. Více informací naleznete na následujícím obrázku.

![](_page_47_Picture_10.jpeg)

#### ① **Strana (Page)**

Kliknutím na symboly **+/-** procházejte stránku po stránce.

### ② **Měřítko (Scale)**

Kliknutím na symboly **+/-** můžete přibližovat/oddalovat zobrazení dokumentu.

#### ③ **Stáhnout (Download)**

Kliknutím na tuto možnost se Vám zobrazí další možnosti pro práci s dokumente, např. tisk apod. Dostupné možnosti závisí na instalovaném PDF plug-inu.

# <span id="page-48-0"></span>**4 Události (Events)**

Základní funkce **Události (Events)** zobrazuje aktuální a historické alarmy a události. Uživatelé s příslušnými uživatelskými právy mohou alarmy také potvrzovat a konfigurovat jejich obecná nastavení.

Tato kapitola popisuje následující témata:

- Uživatelské rozhraní
- Prohlížení aktuálních alarmů a událostí
- Prohlížení historie alarmů
- Potvrzování aktuálních alarmů (pro uživatele s příslušnými přístupovými právy)
- Nástroje alarmů (pro uživatele s příslušnými přístupovými právy)

# <span id="page-48-1"></span>**4.1 Uživatelské rozhraní**

Pracovní plocha základní funkce **Události (Events)** zobrazuje aktivní alarmy, události a nepotvrzené alarmy.

![](_page_48_Picture_155.jpeg)

- <sup>①</sup> **Indikátor událostí (Events indicator)**
- ② Menu s volbou různých možností zobrazení
- ③ Ikona pro návrat do kořenového adresáře
- ④ Pole pro vyhledávání
- ⑤ Potvrdit (Acknowledge) / Resetovat nebo Potvrdit vybrané (Acknowledge selected) / Resetovat vybrané

## ① **Indikátor událostí (Events indicator)**

![](_page_49_Picture_233.jpeg)

## ② **Dílčí funkce**

![](_page_49_Picture_234.jpeg)

### **③ Ikona pro návrat do kořenového adresáře a řádek navigace**

![](_page_49_Picture_235.jpeg)

### **④ Pole pro vyhledávání**

![](_page_49_Picture_236.jpeg)

### ⑤ **Potvrdit (Acknowledge) / Resetovat nebo Potvrdit vybrané (Acknowledge selected) / Resetovat vybrané**

Toto tlačítko se zobrazuje pouze v případě, že uživatelské roli byl udělen přístup k potvrzování alarmů, a zároveň pokud je vyžadováno potvrzení nebo reset.

- Potvrzení je vyžadováno v případě, že objekt je ve stavu **Porucha (Fault)** nebo **Mimo normál (OffNormal)**.
- Reset je vyžadován v případě, že objekt je v **Normálu (Normal)** a vyžaduje potvrzení.

Reset je potvrzení pro objekt, který přešel do alarmu a poté se vrátil do normálního stavu. Reset odstraní upozornění. Pokud je objekt nakonfigurován tak, aby se automaticky resetoval bez zásahu uživatele, upozornění se nikdy nezobrazí, protože zásah uživatele není nikdy nutný.

![](_page_50_Picture_169.jpeg)

# <span id="page-50-0"></span>**4.2 Prohlížení aktivních alarmů a událostí**

- Aktivní alarmy mohou být zobrazeny jako **Seznam (List)** nebo **Dlaždice (Tiles)**. Výchozí zobrazení je **Seznam (List).**
- Jedna ikona nebo jeden řádek v seznamu reprezentují aktivní alarm nebo událost, která vyžaduje potvrzení.

![](_page_50_Figure_5.jpeg)

# <sup>①</sup> **Informace**

Zobrazení doplňujících informací o alarmu nebo události. Bližší informace naleznete v tabulce níže.

#### ② **Indikátor stavu (Status, State indicator)**

Indikace stavu alarmu a informace, zda je vyžadováno potvrzení.

## <sup>③</sup> **Podrobnosti (Details)**

Pokud je alarm vyvolán objektem agregované události, **Detaily (Details)** zobrazí seznam bodů, ke kterým se vztahují informace o agregovaném stavu.

Klikněte na  $\equiv$  pro zobrazení chyb, agregovaných informací, alarmů a nepotvrzených událostí daného objektu.

#### ④ **Datum/Čas (Date/Time)**

Datum a čas, kdy vznikla alarmová událost.

#### ⑤ **Jméno (Name)**

Jméno objektu, který je v alarmu.

- ⓐ Hierarchie struktury budovy se v názvu objektu zobrazuje u alarmů přijatých z integrovaných datových bodů a také z datových bodů Desigo, které integrovány nebyly.
- ⓑ Pouze název objektu (bez uvedení hierarchie struktury budovy) se zobrazuje u alarmů přijatých z datových bodů, které nebyly integrovány, a z datových bodů BACnet přístrojů.

#### ⑥ **Zdroj (Source)**

- Jméno přístroje/Jméno objektu.
- ⑦ **Stav události (Event state)** BACnet alarmový stav.
- ⑧ **Priorita (Priority)** Priorita alarmu nebo události.

#### ⑨ **Zpráva (Message)** Zpráva, která byla pro daný alarm definována.

⑩ **Datum/čas potvrzení (Acknowledged date/time)** Datum a čas, kdy došlo k potvrzení alarmu nebo události.

#### ⑪ **Potvrdil (Acknowledged by)** Jméno uživatele, který alarm nebo událost potvrdil.

⑫ **Tlačítko pro Potvrzení (Acknowledge) nebo Reset** (pouze v dlaždicovém zobrazení) Tlačítko pro potvrzení nebo reset alarmu se zobrazuje pouze uživatelům s příslušným oprávněním a pouze pokud je přijmutí nebo resetování vyžadováno.

### **Doplňující informace o alarmech**

Následující tabulka popisuje vlastnosti alarmu, které se zobrazí po kliknutí na  $\bigcirc$ . Zobrazované vlastnosti závisí na typu datového bodu.

![](_page_52_Picture_200.jpeg)

# <span id="page-52-0"></span>**4.3 Prohlížení historie alarmů**

Přehled **Historie alarmů (Event History)** zobrazuje alarmy, události a potvrzení, které byly přijaty od posledního vyčištění historie alarmů. Pokud byl alarm nebo událost potvrzena, tato informace se v tabulce zobrazí na samostatném řádku. Pro zobrazení alarmů společně s jejich potvrzením, seřaďte tabulku dle sloupce **Zdroj (Source)**.

• Klikněte na tlačítko **Obnovit historii (Refresh history)** pro zobrazení nových alarmů, událostí a jejich potvrzení.

![](_page_52_Picture_201.jpeg)

# <span id="page-52-1"></span>**4.4 Potvrzování alarmů**

Uživatelé, kterým bylo uděleno oprávnění k potvrzování alarmů, mají pro potvrzení alarmu různé možnosti. Ty závisí na aktuálním nastavením pracovní plochy.

- **1.** Pro zobrazení aktuálních alarmů zvolte jedno z dostupných zobrazení **Seznam (List)** nebo **Dlaždice (Tiles)** a zvolte jeden z uvedených postupů:
	- Klikněte na **Potvrdit/Resetovat vše na aktuální stránce** pro potvrzení všech alarmů nebo událostí zobrazených na aktuální stránce.
	- V dlaždicovém zobrazení, potvrďte jeden zvolený alarm kliknutím na **Potvrdit/Resetovat.**
	- V seznamovém zobrazení, zvolte jeden nebo více požadovaných alarmů a klikněte na **Potvrdit/Resetovat vybrané**.

**2.** *(Volitelně)* Přidejte v dialogovém okně **Přidat komentář (Add comment)** poznámku k potvrzení.

![](_page_53_Picture_2.jpeg)

**3.** Pro odeslání potvrzení do objektu s alarmem a uložení komentářů klikněte na tlačítko **Potvrdit/Resetovat (Acknowledge/Reset)**.

# <span id="page-53-0"></span>**4.5 Alarmy – nástroje**

Funkce **Nástroje (Tools)** v aplikaci **Události (Events)** jsou dostupné pouze uživatelům s odpovídajícím oprávněním.

### **Filtrování zobrazovaných alarmů**

Tento postup slouží k filtrování zobrazovaných alarmů pouze pro aktuální relaci. Jakmile se odhlásíte, přístroj se vrátí k výchozímu nastavení, které je popsáno v následující tabulce.

- Přejděte do aplikace **Události (Events).**
- **1.** Zvolte > **> Konfigurovat alarmy (Configure alarm view)**.
- **2.** Pro nastavení filtrů zvolte jednu z následujících možností:
	- pro zobrazení **Seznam (List)** nebo **Dlaždice (Tiles)**
	- pro zobrazení **Historie (History)**
- **3.** Parametry v dialogovém okně **Konfigurovat alarmy (Configure alarm view)** upravte dle informací v tabulce níže.
- **4.** Pro uložení změn klikněte na **Použít (Apply)**.

![](_page_54_Picture_237.jpeg)

# <span id="page-54-0"></span>**4.6 Čištění historie alarmů**

Historii alarmů mohou ručně vymazat pouze uživatelé s odpovídajícími oprávněními.

![](_page_54_Picture_238.jpeg)

- **1.** Zvolte **> Nastavení (Settings)** > **Historie alarmů (Alarm history)** > **Vyčistit/Vymazat (Purge)**.
- **2.** Potvrzením kliknutím na možnost **Ano (Yes)** trvale smažete historii alarmů.

# <span id="page-55-0"></span>**5 Prohlížení objektů (Object view)**

![](_page_55_Picture_179.jpeg)

Aplikace Prohlížení objektů (Object view) zobrazuje podrobný výpis a stav událostí souvisejících s lokálním přístrojem. Například ukazuje, zda je přístroj funkční, uvádí informace o dostupných pamětech, uvádí všechny notifikační třídy 1-18 a poskytuje podrobné protokoly událostí v části Přístroj > Infrastruktura.

![](_page_55_Figure_4.jpeg)

# <span id="page-55-1"></span>**5.1 Povelování – vlastnosti**

### **Změna hodnoty**

- **1.** Procházejte strukturou budovy a navigujte se k požadovanému objektu.
- **2.** Klikněte na objekt a následně zvolte pro aktivaci **(a)** režimu **Povelování (Command)**.
- **3.** Pro analogový objekt, buď zadejte novou hodnotu nebo pro její nastavení použijte posuvník.

![](_page_55_Picture_180.jpeg)

- **4.** Pro potvrzení klikněte na ikonu s fajfkou.
	- V pravém dolním rohu se zobrazí oznámení o stavu vašeho povelu.
- **5.** Chcete-li ukončit režim **Povelování (Command)**, klikněte na objekt znovu nebo klikněte na jiný objekt.

# <span id="page-56-0"></span>**5.2 Vlastnosti**

![](_page_56_Picture_167.jpeg)

Klikněte na  $\frac{1}{2}$  pro zobrazení a úpravu vlastností objektu.

- Dialogové okno **Vlastnosti (Properties view)** se zobrazí v pravé části obrazovky.
- Pokud byly pro některé objekty definovány minimální a maximální hodnoty, zobrazí se tento rozsah nad polem hodnoty.
- V dialogovém okně **Vlastnosti (Properties view)** je možné upravit další vlastnosti, které nejsou dostupné v pracovní oblasti.
- ① **Černě ohraničené vlastnosti** Vlastnost je v aktuálním stavu objektu pouze pro čtení.
- ② **Šedě ohraničené vlastnosti** Vlastnost je možné povelovat. Chcete-li zadat povel, klikněte na příslušné pole.
- ③ **Vlastnosti bez ohraničení** Vlastnost je pouze pro čtení a není možné ji upravovat.

# <span id="page-56-1"></span>**5.3 Výpis instancí objektu**

V dialogovém okně **Vlastnosti objektu (Properties view)**, můžete vytvořit výpis (neboli tzv. snapshot) se seznamem všech instancí objektu v daném okamžiku.

![](_page_56_Figure_12.jpeg)

- ① Zobrazí se oranžově po vygenerování seznamu instancí objektu. Kliknutím na vlastnost **Data export file** zobrazíte seznam instancí objektu pouze pro čtení.
- ② Spustí generování výpisu všech dostupných instancí objektu. Vygenerovaná čísla instancí se aktualizují ve vlastnosti **Database export file**.

# <span id="page-57-0"></span>**6 Konfigurace (Configuration)**

V sekci Konfigurace (Configuration) je možné konfigurovat přístroj a zobrazovat informace o přístrojích a systému.

![](_page_57_Picture_179.jpeg)

# <span id="page-57-1"></span>**6.1 Přístroj (Device)**

Záložka Přístroj (Device) zobrazuje základní informace o lokálním přístroji a umožňuje vyčistit přístroj nebo smazat aplikaci.8

![](_page_57_Figure_6.jpeg)

- ① Nastavení přístroje (Device settings)
- ② Informace o přístroji (Device about)
- ③ Vyčistit/vymazat přístroj (Clear device)
- ④ Vyčistit/vymazat aplikaci (Clear application)
- ⑤ Změnit obrázek (Change picture)

 $\boxed{1}$ 

![](_page_58_Picture_201.jpeg)

# ① **Nastavení přístroje (Device settings)**

### ② **Informace o přístroji (Device about)**

![](_page_58_Picture_202.jpeg)

## ③ **Vyčistit/Vymazat přístroj (Clear device)**

Zastaví přístroj, vymaže jej a vymaže konfiguraci aplikace. Nahraná aplikace zůstane v přístroji a může být aktivována. Přístroj je nutné nakonfigurovat..

## ④ **Vyčistit/Vymazat aplikaci (Clear application)**

Zastaví přístroj, vymaže konfiguraci aplikace a zachová stávající konfiguraci přístroje. Nahraná aplikace zůstane v přístroji a může být aktivována. Přístroj je nutné nakonfigurovat.

### ⑤ **Změnit obrázek (Change picture)**

<span id="page-58-0"></span>Tato volba umožňuje uživateli nahrát obrázek, který se zobrazuje na přihlašovací stránce.

# **6.2 Síť (Network)**

V této kapitole je popsán postup editace nastavení IP sítě Desigo přístroje.

- **1.** Zvolte **Konfigurace (Configuration)** > **Síť (Network)**.
- **2.** Pomocí tabulky níže proveďte nastavení jednotlivých parametrů.
- **3.** Pro uložení změn klikněte na **Použít (Apply)**.
- Nová nastavení se použijí a uloží. Přístroj se může restartovat v závislosti na charakteru provedených změn.

Uživatelé (Users) **6**

![](_page_59_Picture_289.jpeg)

# <span id="page-59-0"></span>**6.3 Uživatelé (Users)**

Uživatel v roli Administrátora je oprávněn přidávat, editovat a mazat uživatelské profily. Tlačítko **Přidat (Add)** se zobrazuje pouze defaultnímu **Administrátorovi** a uživatelům, kterým byl udělen přístup k vytváření, editaci a mazání uživatelských profilů.

![](_page_59_Picture_5.jpeg)

Uživatelský profil aktuálně přihlášeného uživatele nelze smazat.

- Přístroj obsahuje defaultní administrátorský profil.
- Je možné vytvářet další uživatelské profily. Každý profil musí mít jedinečné **Uživatelské jméno (User name)**.
- Přístroj obsahuje následující předdefinované **Kategorie uživatelů (Uživatelské role; User roles)**: Administrátoři (Administrators)

Technická obsluha (Technical operators)

Standardní obsluha (Standard operators)

Pokročilá obsluha (Advanced operators)

BACnet Backup&Restore operators

Standardní programátor (Standard engineers)

Pokročilý programátor (Advanced engineers)

# <span id="page-59-1"></span>**6.3.1 Správa uživatelských profilů**

![](_page_59_Figure_17.jpeg)

Defaultní **Administrátor** nemůže být smazán a **Uživatelské jméno (User name)** a **Kategorii uživatele (User role)** nelze editovat.

### **Správa zabezpečení pomocí hesla**

Chcete-li zajistit bezpečné uživatelské prostředí, použijte při vytváření uživatelských profilů následující doporučení týkajících se hesel:

- Vytvářejte jedinečná uživatelská jména a hesla pro každého uživatele.
- Nevytvářejte společná uživatelská jména a hesla, která budou sdílena mezi více zaměstnanci.
- Vyžadujte vynucování změny hesla v pravidelných intervalech, například každých 45 dnů.
- Vysvětlete uživatelům, že je absolutně nepřípustné napsat své heslo na kus papíru a připevnit tento papír na monitor nebo jej ponechat na jiném, snadno dostupném místě (např. pod klávesnicí).
- Odeberte uživatelské účty jednotlivcům, kteří již nepotřebují přístup nebo kteří již u dané společnosti nepracují.
- Vyžadujte, aby si uživatelé vytvářeli robustní a složitá hesla. Používejte kombinaci velkých a malých písmen, číslic a speciálních znaků. Pro standardní uživatelské účty vyžadujte minimálně 8 znaků. U pokročilých uživatelů s rozsáhlými právy a u administrátorských účtu vyžadujte minimálně 12 znaků.

### **Přidání nového uživatelského profilu**

- **1.** V hlavním menu zvolte **Konfigurace (Configuration)** > **Uživatelé (Users)**.
- **2.** Zvolte **Přidat uživatele (Add user)** a následně vyplňte požadovaná pole.
- **3.** Klikněte na možnost **Přidat uživatele (Add user)** ve spodní části dialogového okna **Nový uživatel (New user)** pro uložení nového uživatelského profilu.

### **Editace uživatelského profilu**

- **1.** V hlavním menu zvolte **Konfigurace (Configuration)** > **Uživatelé (Users)**.
- **2.** Zvolte požadovaný uživatelský profil a upravte požadovaná pole.
- **3.** Klikněte na ikonu **pro uložení vašich změn.**

![](_page_60_Picture_283.jpeg)

# <span id="page-60-0"></span>**6.4 Přiřazené přístroje (Assigned devices)**

Sekce **Přiřazené přístroje (Assigned devices)** zobrazuje informace o vzdálených automatizačních stanicích, které jsou v systému přístupné.

Je podporováno maximálně 50 přiřazených přístrojů.

### **Vyhledávání a přiřazování přístrojů**

Tento postup použijte k vyhledání všech přístrojů, které komunikují v síti, a k přiřazení požadovaných přístrojů do aplikace (pro účely jejich monitorování a ovládání).

![](_page_61_Picture_174.jpeg)

- **1.** Zvolte **Konfigurace (Configuration)** > **Přiřazené přístroje (Assigned devices)** a klikněte na **Vyhledat (Discover)** pro zahájení vyhledávání.
	- Zobrazí se seznam všech přístrojů komunikujících v příslušné síti.
- **2.** Následně proveďte jeden z následujících kroků:
	- Klikněte na **Přiřadit (Assign)** u přístrojů, které chcete monitorovat a ovládat.
	- Klikněte na **Přiřadit vše (Assign all)** pro přiřazení všech dostupných přístrojů.
- Zvolené přístroje jsou nyní k dispozici pro monitorování a ovládání.

### **Správa Přiřazených přístrojů (Assigned devices)**

Tento postup použijte k odebrání přístrojů z monitorování a ovládání a/nebo ke změně uspořádání seznamu přiřazených přístrojů.

![](_page_61_Picture_175.jpeg)

- **1.** Klikněte na **in** pro smazání přístroje.
	- Přístroj se znovu objeví v seznamu -.
- **2.** Klikněte na  $\equiv$  a přetažením položek v seznamu uspořádejte pořadí přiřazených přístrojů.

### **Úprava parametrů pro vyhledávání přístrojů**

Tento postup umožňuje upravovat parametry pro vyhledávání přístrojů.

- **1.** Klikněte na **Možnosti (Options)** pro otevření filtrovaných vlastností **Přiřazených přístrojů (Discovered devices)**.
- **2.** Pro úpravu parametrů použijte následující tabulku.

¨

![](_page_62_Picture_106.jpeg)

# <span id="page-63-0"></span>**7 Základní nastavení (General settings)**

Menu **Nastavení (Settings)** poskytuje základní funkce pro konfiguraci přístroje Desigo Control Point. Jakmile je jednou přístroj nakonfigurován, jsou vyžadovány pouze občasné aktualizace.

Přístup do **Nastavení (Settings)** závisí na kategorii uživatele; většina koncových uživatelů bude k těmto funkcím přistupovat pouze výjimečně.

Tato kapitola popisuje následující témata:

- Konfigurace SMTP serveru
- Konfigurace FTP
- Konfigurace e-mailových příjemců

# <span id="page-63-1"></span>**7.1 Konfigurace SMTP serveru**

**Nastavení SMTP (SMTP settings)** slouží pro konfiguraci parametrů SMTP serveru pro zasílání e-mailů prostřednictvím Desigo Control Point. Společná nastavení e-mailu slouží pro odesílání notifikací alarmů, automatického odesílání e-mailů s exportovanými trendovanými daty nebo odesílání e-mailů s generovanými zprávami/reporty.

![](_page_63_Picture_10.jpeg)

Pro správná nastavení protokolu SMTP se obraťte na IT oddělení.

### **Konfigurace SMTP serveru**

![](_page_63_Picture_309.jpeg)

- **1.** Klikněte na **> > Nastavení SMTP.**
- **2.** Pro úpravu nastavení použijte informace uvedené v následující tabulce a pro uložení změn klikněte na **Použít (Apply)**.
	- Zobrazí se dialogové okno **Vyzkoušet konfiguraci nastavení SMTP (Test connection)**.
- **3.** Pro odeslání zkušebního e-mailu zadejte **e-mailovou adresu** a klikněte na Testovat (**Test)**. Pokud zkušební e-mail poslat nechcete, pro dokončení konfigurace klikněte na **Zrušit (Cancel)**.
- **4.** Pokud test selže, pro kontrolu nastavení a případnou úpravu parametrů klikněte na **Upravit (Edit)**. Pokud jste si jistí, že jsou nastavení správná, kontaktujte IT oddělení.

![](_page_63_Picture_310.jpeg)

![](_page_64_Picture_409.jpeg)

# <span id="page-64-0"></span>**7.2 Konfigurace FTP**

**Nastavení FTP (FTP settings)** slouží pro nastavení ovládací aplikace pro ukládání dat na server. Nejčastěji je tato funkce využívána pro archivaci trendovaných dat na FTP server.

#### **Poznámka**

Pro správná nastavení protokolu FTP se obraťte na IT oddělení.

### **Konfigurace FTP**

- **1.** Zvolte  $\lambda > 0$  > Nastavení FTP (FTP settings).
- **2.** Pro úpravu nastavení použijte informace uvedené v následující tabulce a pro uložení změn klikněte na **Použít (Apply)**.
	- Zobrazí se dialogové okno **Nastavení FTP**.
- **3.** Pro otestování nastavení FTP klikněte na **Test**. Pokud zkušební e-mail poslat nechcete, pro dokončení konfigurace klikněte na **Zrušit (Cancel)**.
- **4.** Pokud test selže, pro kontrolu nastavení a případnou úpravu parametrů klikněte na **OK**. Pokud jste si jistí, že jsou nastavení správná, kontaktujte IT oddělení

![](_page_64_Picture_410.jpeg)

# <span id="page-64-1"></span>**7.3 Konfigurace e-mailových příjemců**

Volba **Spravovat příjemce e-mailů (Configure e-mail recipients)** umožňuje přidávat, editovat a odebírat emailové adresy, které mohou přijímat e-maily z Desigo Control Point. Společná nastavení e-mailu slouží pro odesílání notifikací alarmů, exportů s trendy nebo reportů.

### **Přidávání e-mailových příjemců**

![](_page_64_Picture_17.jpeg)

- **1.** Zvolte > > **Spravovat příjemce e-mailů (Configure e-mail recipients)** > .
	- Zobrazí se dialogové okno **Přidat příjemce e-mailů (Add e-mail recipients)**.

65 | 67

![](_page_65_Picture_0.jpeg)

- **2.** Zadejte jednu nebo více e-mailových adres oddělených čárkou a pro uložení e-mailových adres klikněte na **Použít (Apply)**.
- **3.** Chcete-li odeslat zkušební e-mail, zaškrtněte možnost **Zkušební e-maily (Send test e-mail)**.
- **4.** Pro dokončení klikněte na tlačítko **OK**.

### **Editace e-mailových příjemců**

- 1. Zvolte  $\lambda > 0$  > Spravovat příjemce e-mailů (Configure e-mail recipients) >  $\lambda$ . Zobrazí se všechny e-mailové adresy v rámci ovládací aplikace.
- **2.** Vyberte e-mailové adresy, které chcete upravit, a klikněte na **Upravit (Edit)**.
- **3.** Upravte e-mailové adresy dle vašich potřeb a pro uložení změn klikněte na **Použít (Apply)**.
- **4.** Využijte jednu z následujících možností:
	- Zaškrtněte možnost **Zkušební e-maily (Send test email)** a klikněte na **OK**.
	- Pro dokončení klikněte na tlačítko **OK**.

### **Odebírání e-mailových příjemců**

- 1. Zvolte  $\lambda > 0$  > Spravovat příjemce e-mailů (Configure e-mail recipients) >  $\lambda$ . Zobrazí se všechny e-mailové adresy v rámci ovládací aplikace.
- **2.** Zvolte e-mailové adresy, které chcete odebrat.
- **3.** Pro dokončení odebrání klikněte na **Odebrat (Remove)** a poté na **OK**.

Issued by Siemens Industry, Inc. Smart Infrastructure Division 1000 Deerfield Pkwy Buffalo Grove IL 60089 +1 847-215-1000

© Siemens Industry, Inc., 2019-2023 Informace uvedené v tomto dokumentu mohou být změněny bez předchozího upozornění.